Extinção

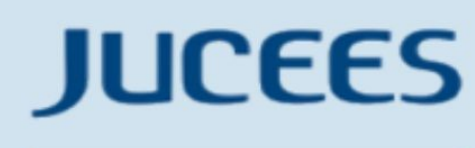

**JUNTA COMERCIAL** DO ESTADO DO ESPÍRITO SANTO

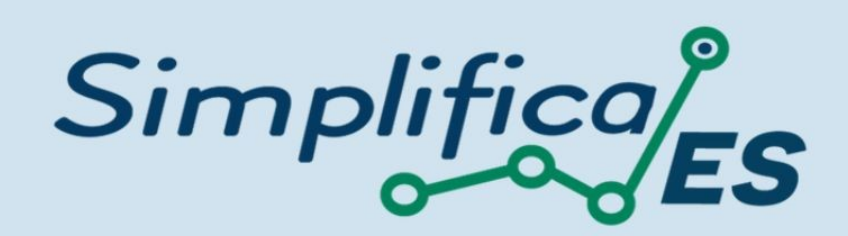

### SOCIEDADE EMPRESÁRIA LIMITADA - LTDA

### **EXTINÇÃO**

#### O que é

É a possibilidade de Baixar/Extinguir/Distratar uma empresa de natureza jurídica LTDA (limitada) pela internet (registro digital). É possível concluir todo o processo de fechamento da empresa nos órgãos de registro e licenciamento por meio do sistema Integrador Estadual SIMPLIFICA/ES.

#### Quem pode baixar

Empresário, administrador da Sociedade Limitada, profissional da contabilidade, advogado, representante legal do administrador da Sociedade Limitada ou do empresário.

#### Onde baixar

Pela Internet, no Portal simplifica.es.gov.br/

#### Como baixar

- No site SIMPLIFICA/ES, clique em "Baixa de empresa";
- Selecione a opção " Baixa de Matriz " e, em seguida, a opção " Matriz Baixa";
- Preencha os campos solicitados;
- Em caso de dúvidas no preenchimento, consulte o passo a passo abaixo.

#### Prazo

Até dois dias úteis.

#### O que diz a lei

As baixas de empresas são regidas por diferentes Leis, entre elas:

A Lei 10.406/2002 institui o Código Civil.

A Lei 8.934/1994 dispõe sobre Registro Público de Empresas Mercantis e Atividades Afins e dá outras providências.

O Decreto 1.800/1996 regulamenta a Lei nº 8.934, de 18 de novembro de 1994, que dispõe sobre o Registro Público de Empresas Mercantis e Atividades Afins e dá outras providências.

No site do SIMPLIFICA/ES, http://www.simplifica.es.gov.br/, clique inicialmente em Baixa de empresa.

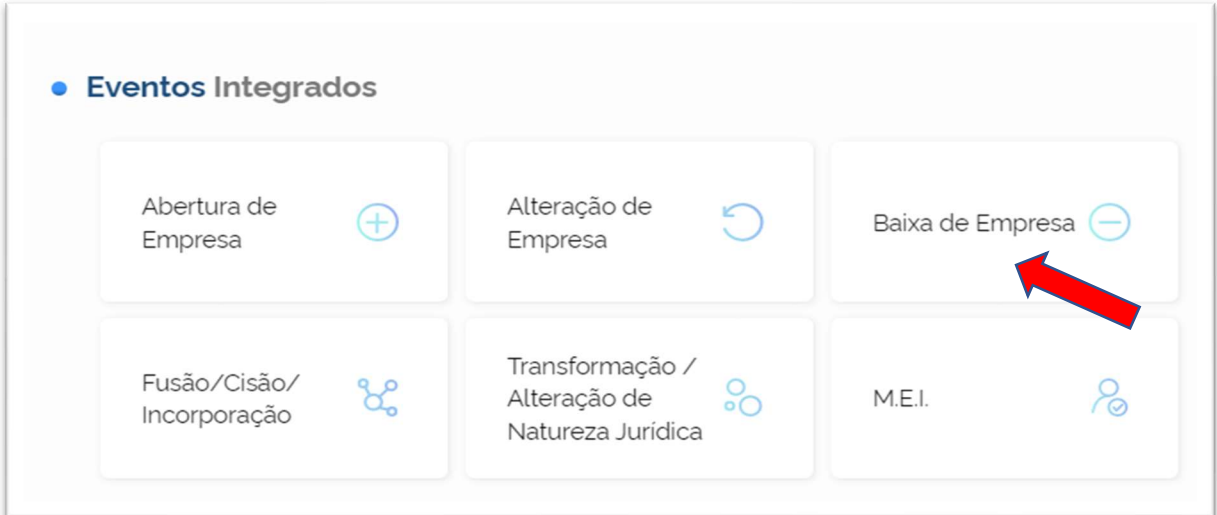

Escolher a opção "Matriz" ou "Filial":

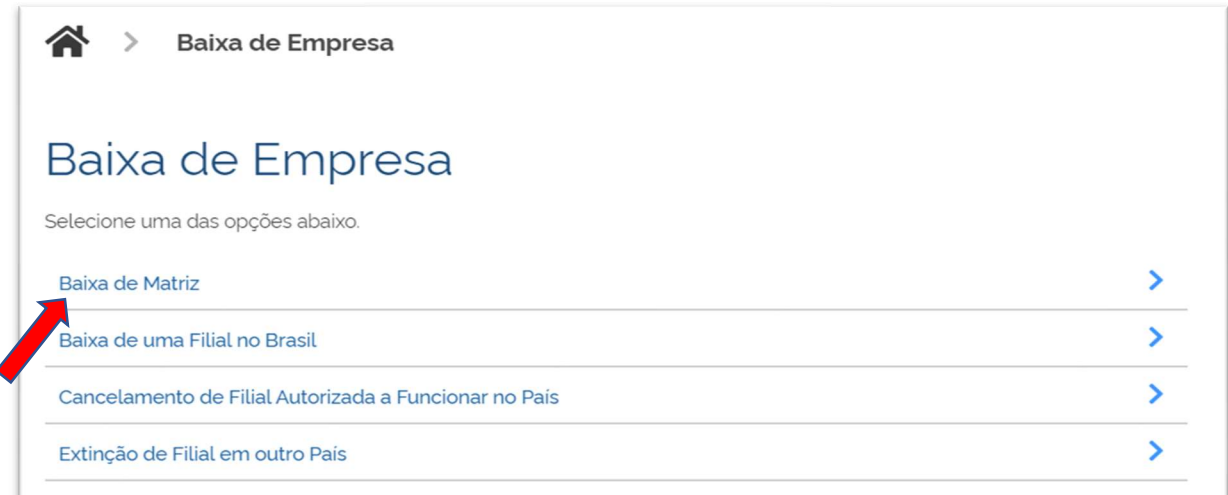

Ao selecionar "Baixa de matriz" o sistema o direcionará para o login na página GOV.BR

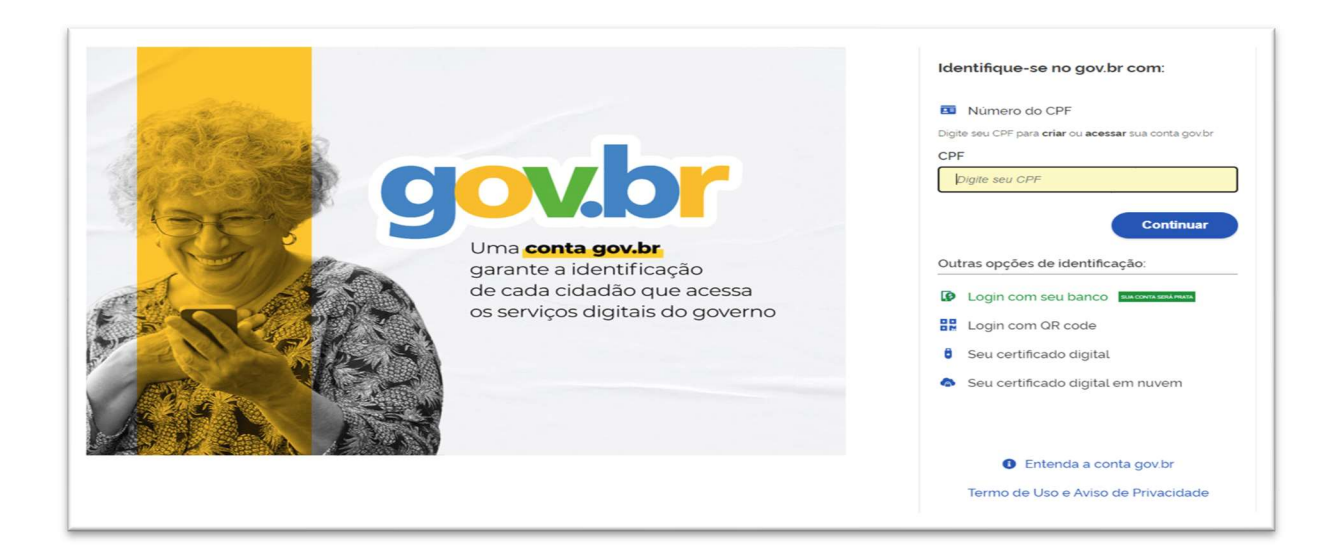

Escolha sua entidade de registro.

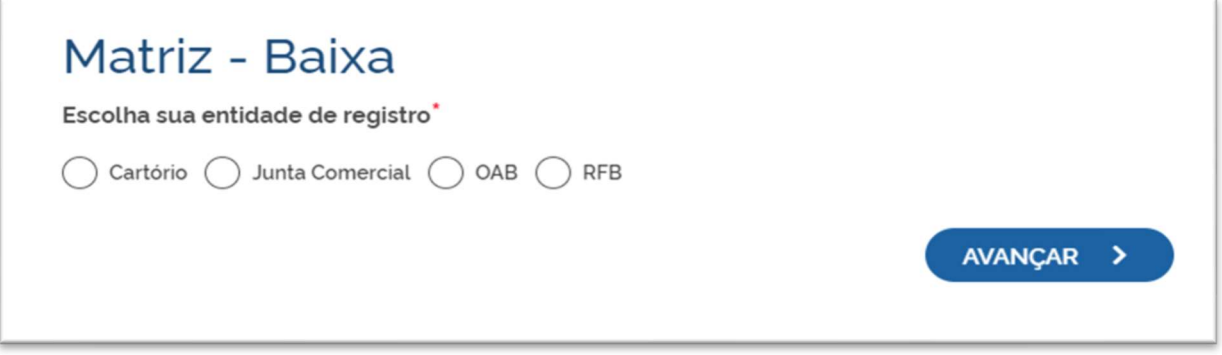

Se empresa registrada na Junta Comercial, selecione:

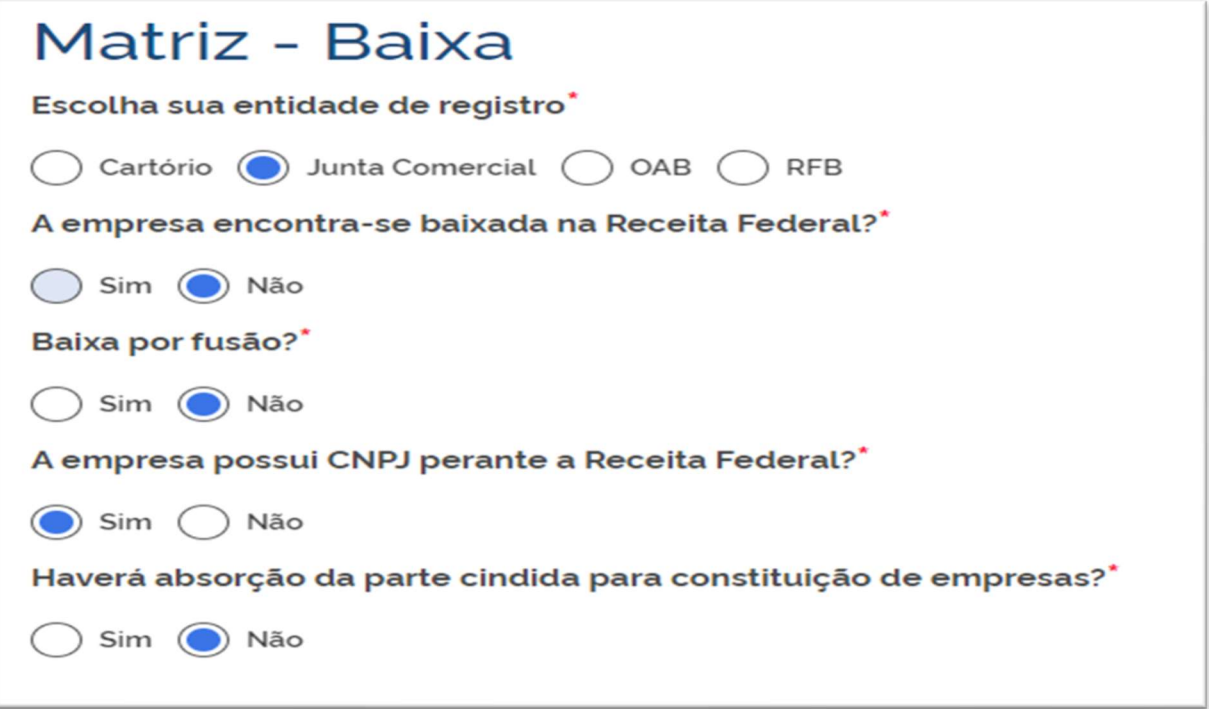

### Identificação da Matriz:

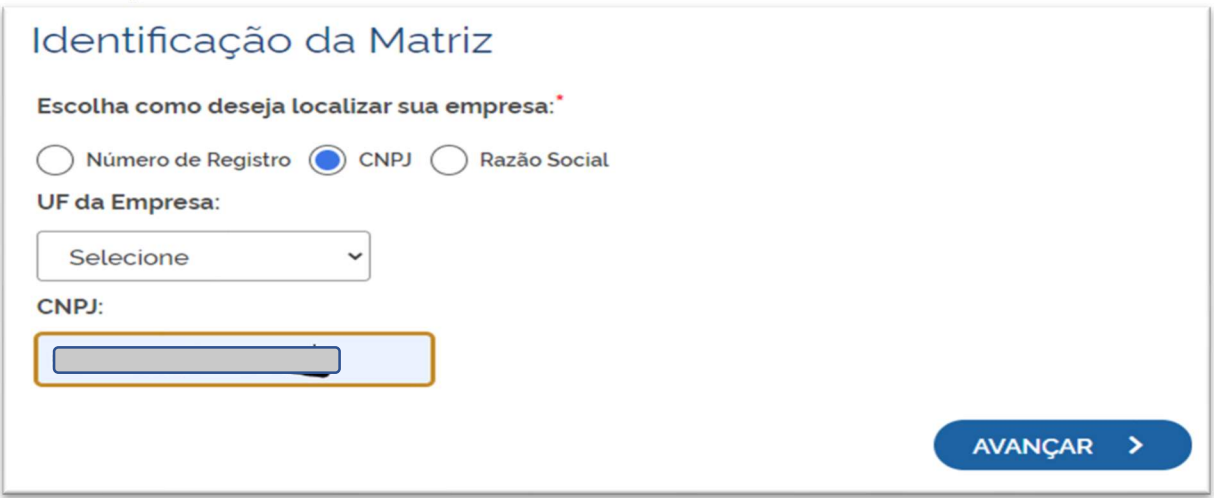

Para prosseguir, será necessário informar o protocolo REDESIM.

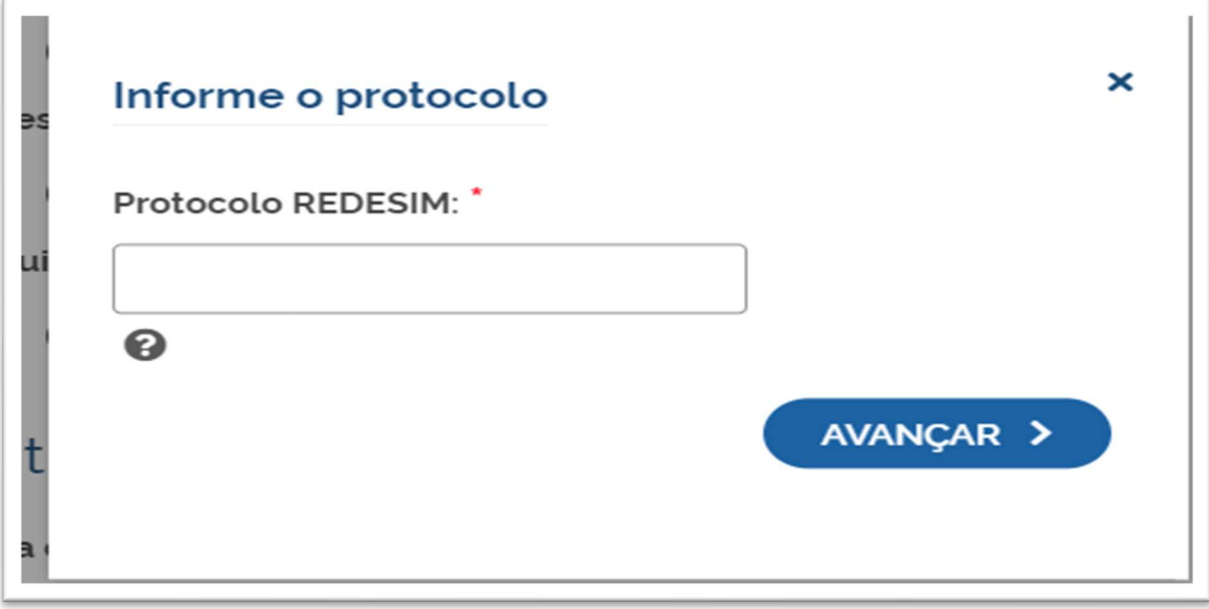

O protocolo REDESIM para a baixa do CNPJ deve ser solicitado em: https://www.gov.br/empresas-e-negocios/pt-br/redesim

Já Possuo Pessoa Jurídica

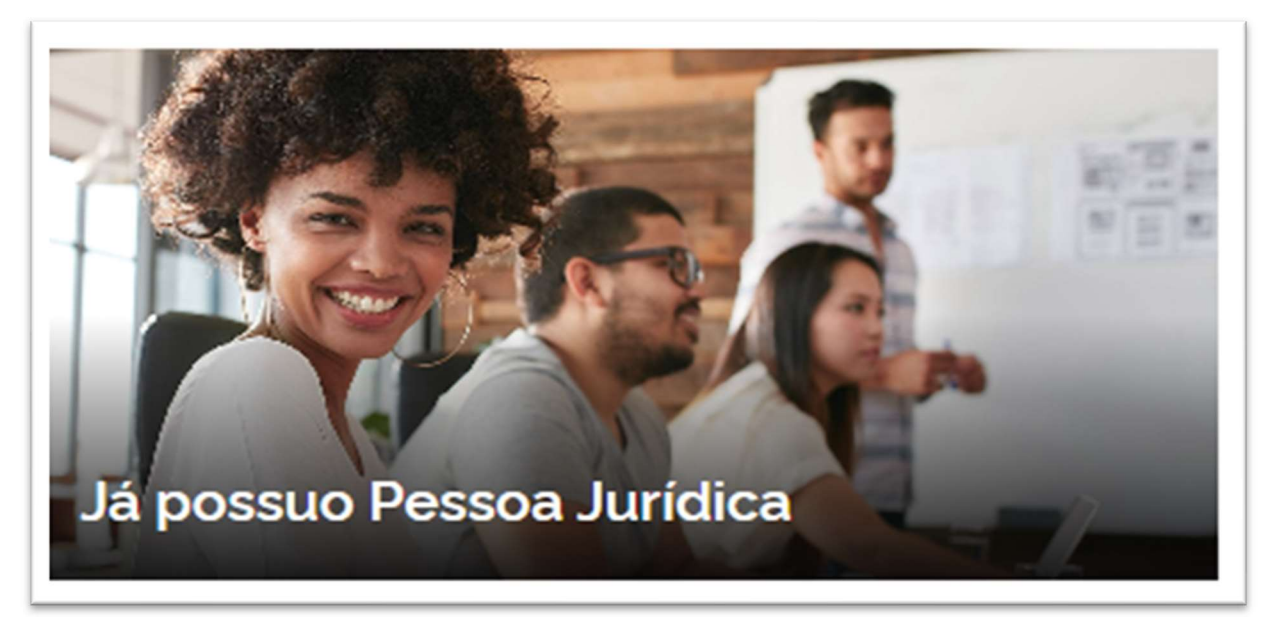

### Selecione a opção baixa:

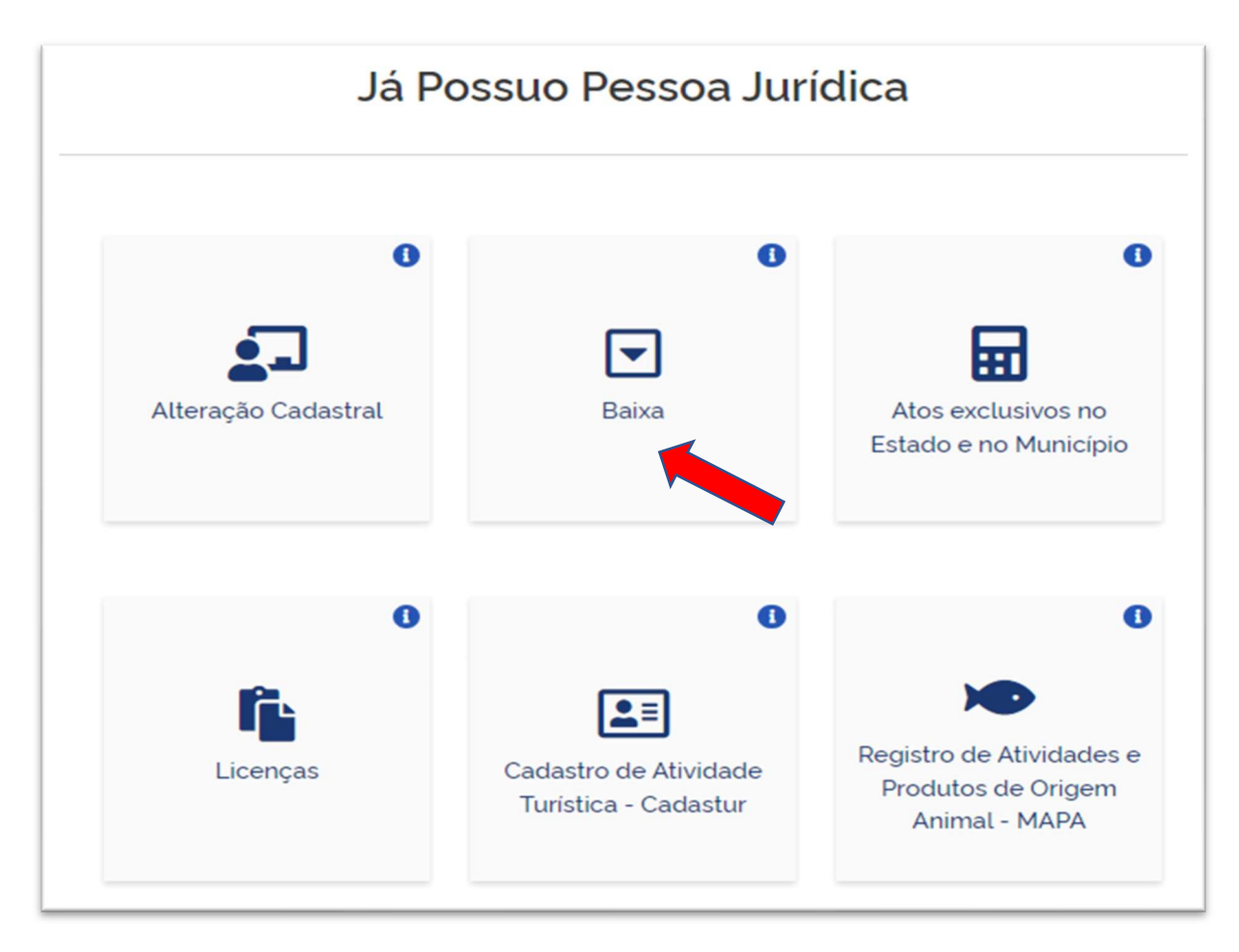

Baixar uma Pessoa Jurídica ou Filial

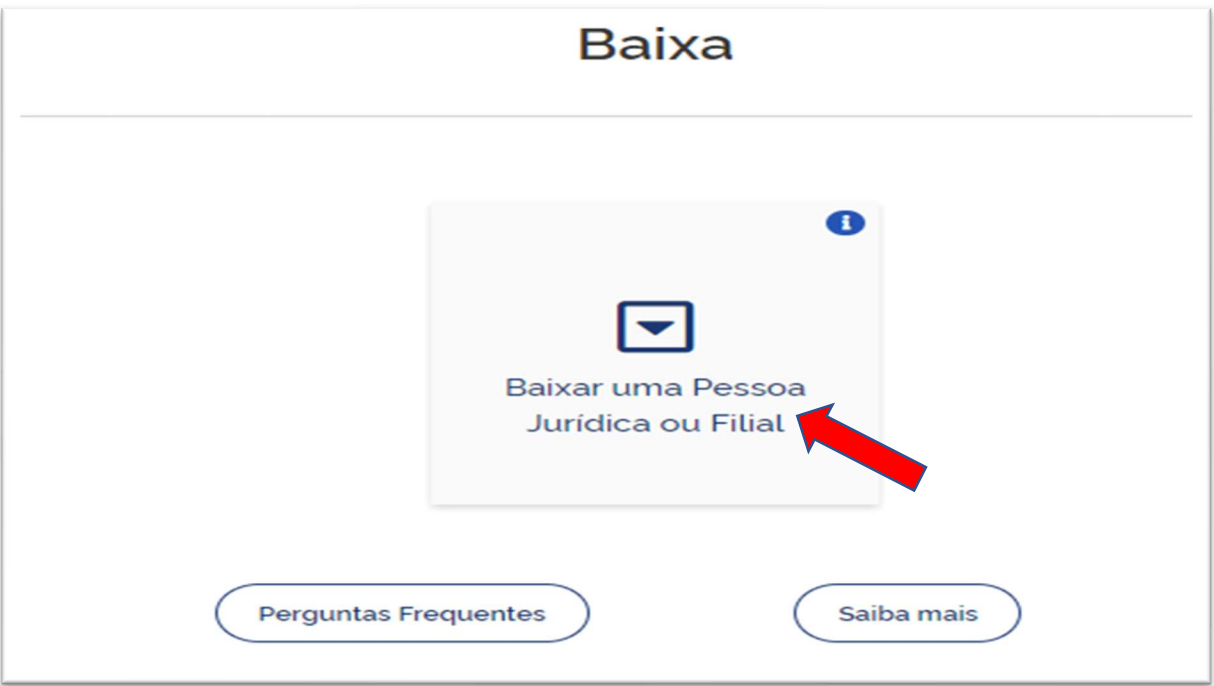

De posse do protocolo REDESIM, informe-o para prosseguir

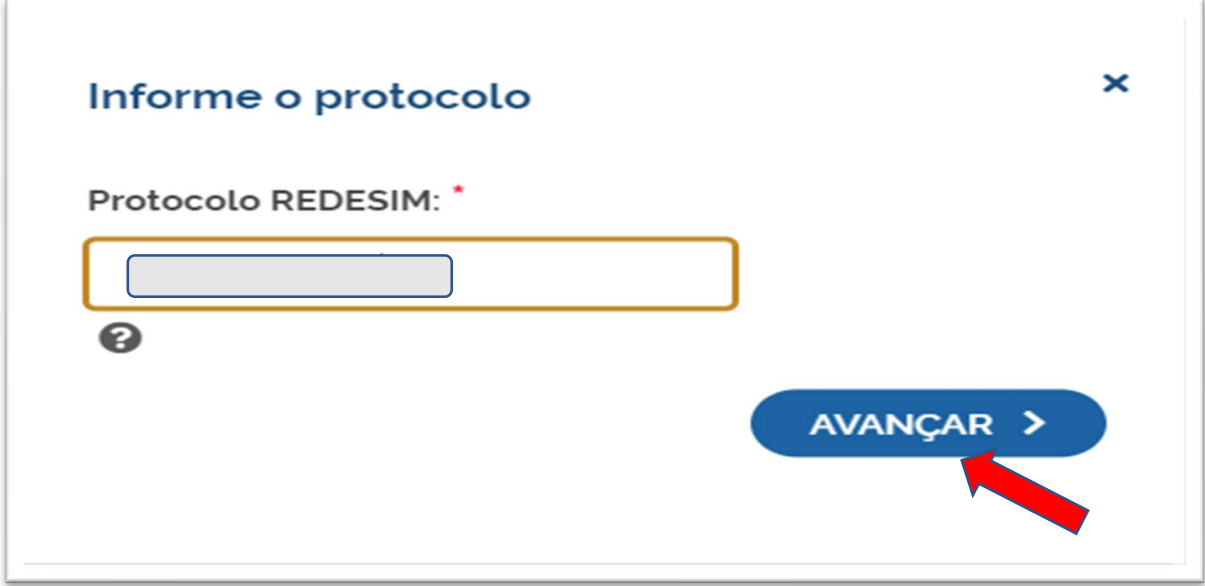

A próxima tela será a de recadastramento, para verificar se há alguma divergência cadastral na Junta Comercial que necessite de correção, antes do prosseguimento com o processo.

## Matriz - Baixa ATENÇÃO, Antes de prosseguir com a sua solicitação, verifique se os dados apresentados abaixo estão de acordo com a última alteração contratual. Caso haja divergências nos dados apresentados, será necessário atualizar os dados cadastrais da empresa na Receita Federal do Brasil e depois solicitar a alteração desejada. Se todos os dados estiverem corretos, clique em AVANÇAR. Dados da matriz registrados na Junta Comercial Situação Empresarial: Último Arquivamento: 30/07/2020 **ATIVA** Início das Atividades: Data Constituicão: 08/07/2011 22/08/2011 Termino das Atividades:

### Se existir alguma divergência, clicar em "Solicitar Atualização da Matriz":

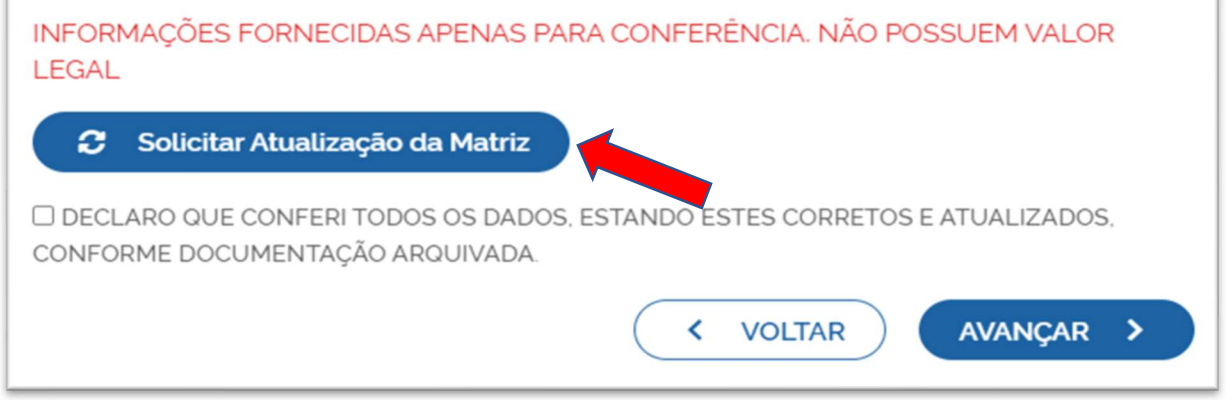

A seguinte janela carregará, com os dados a serem atualizados e as informações do solicitante:

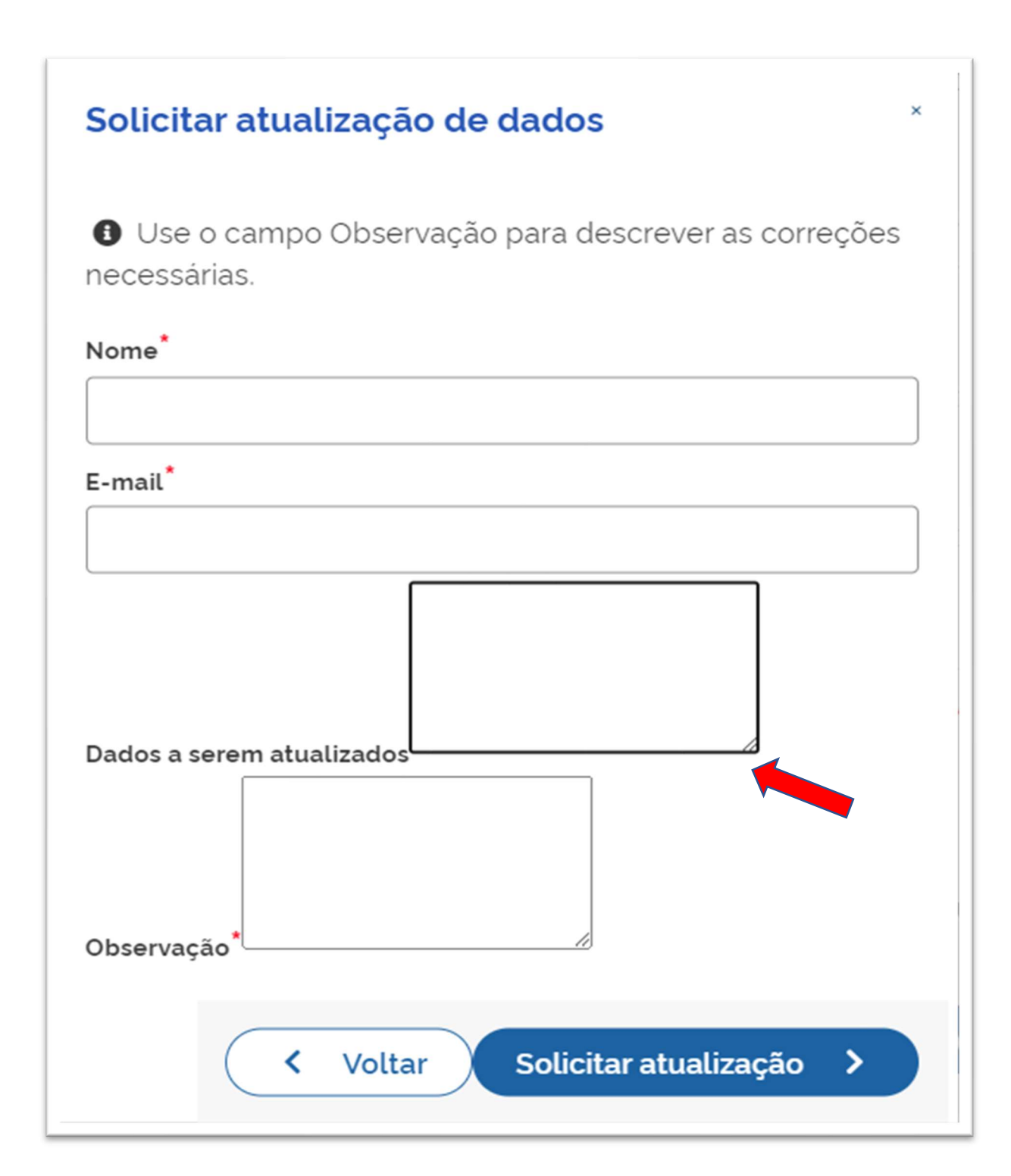

Se tudo estiver correto, clicar em "Declaro que conferi todos os dados, estando estes corretos e atualizados, conforme documentação arquivada." e em avançar:

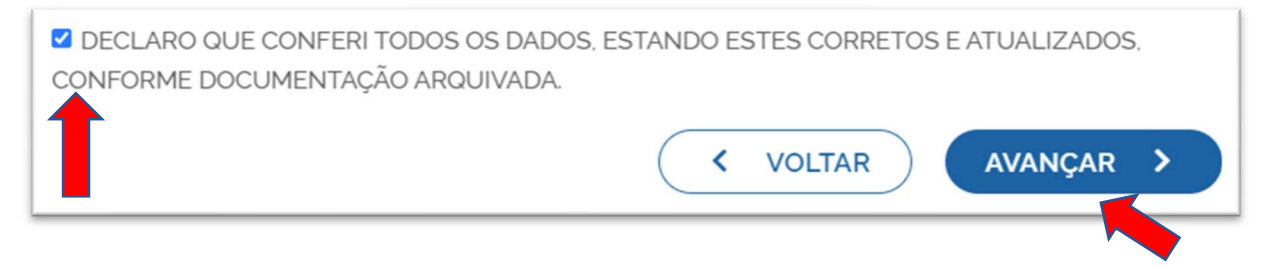

O sistema continuará na parte de recadastramento, mais especificamente de endereço (com forma de atuação e tipo de unidade):

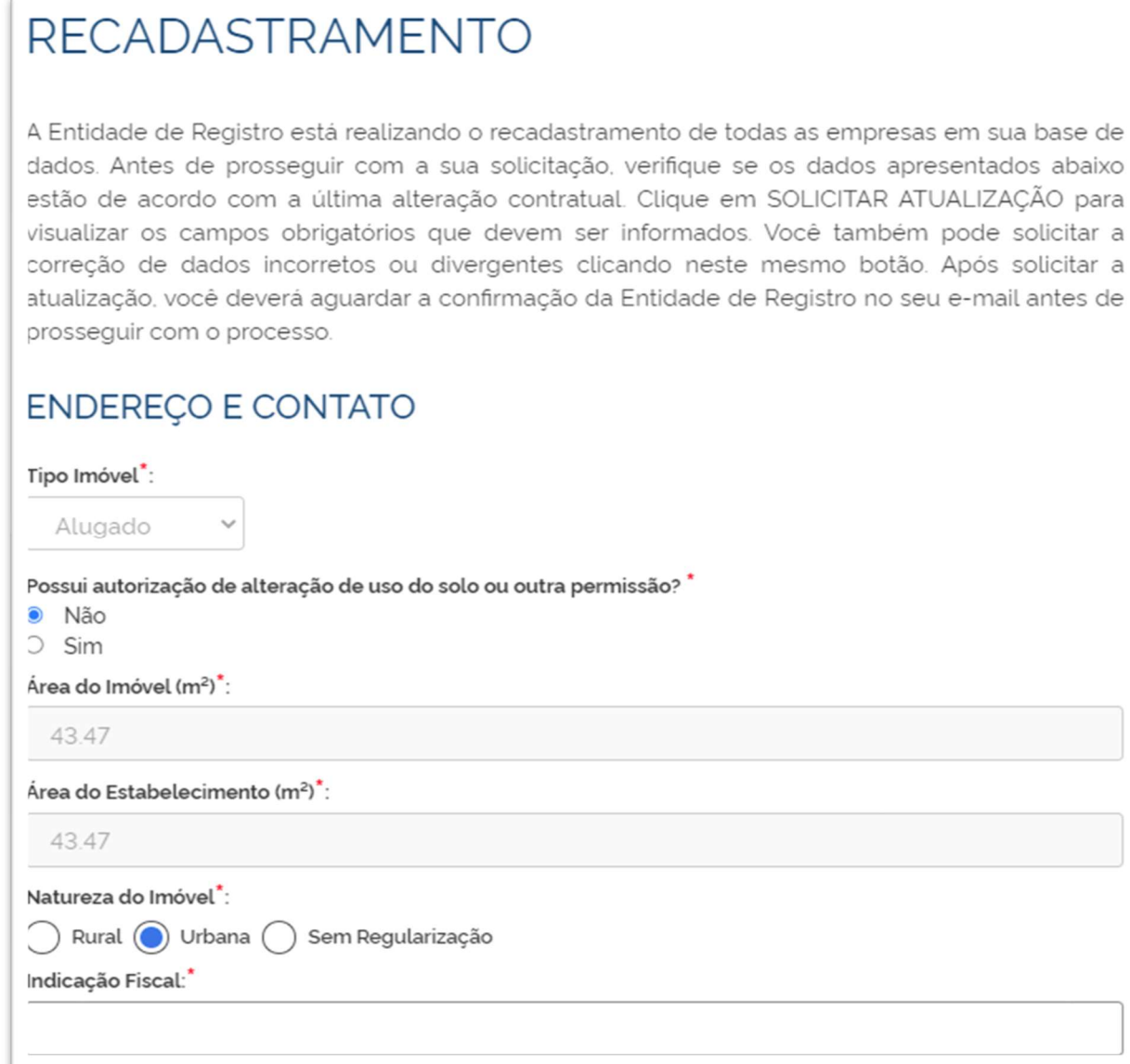

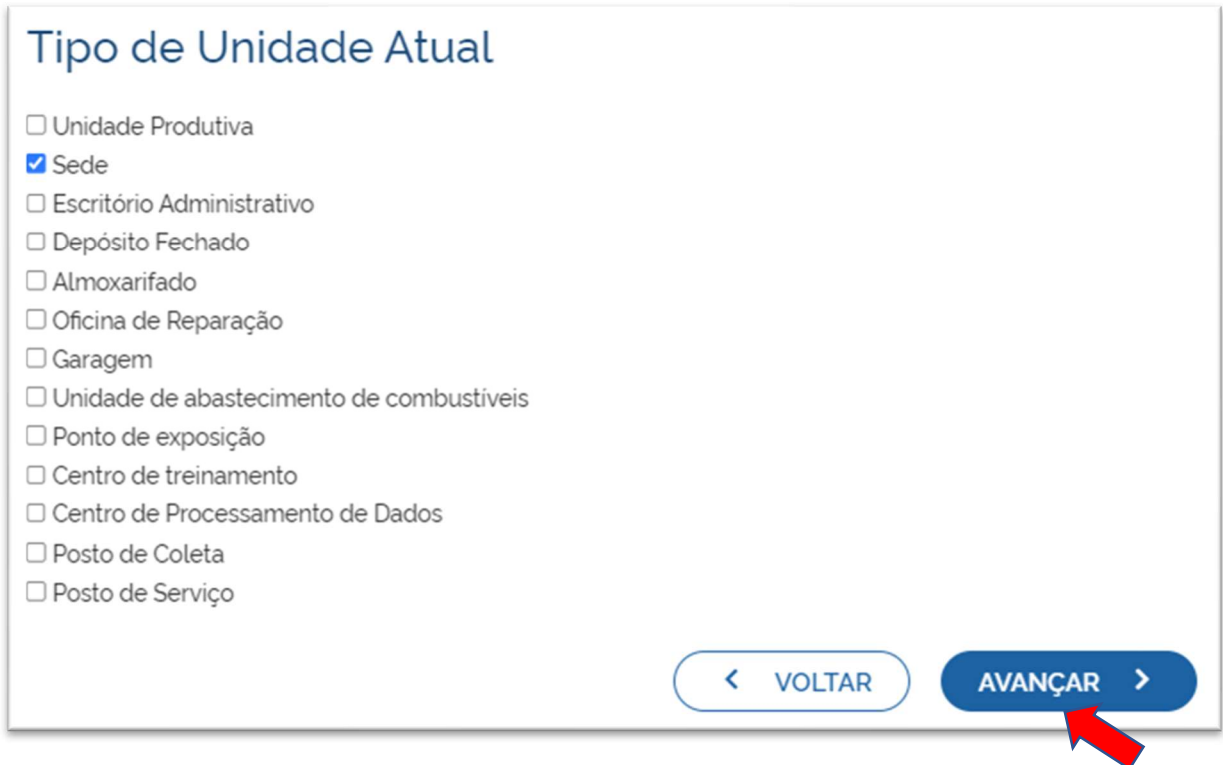

Se tudo estiver correto, novamente clicar em "avançar".

Em seguida, preencher o CPF e demais dados do solicitante. O nome é puxado automaticamente, utilizando a base da Receita Federal. Informar se ele é ou não contador.

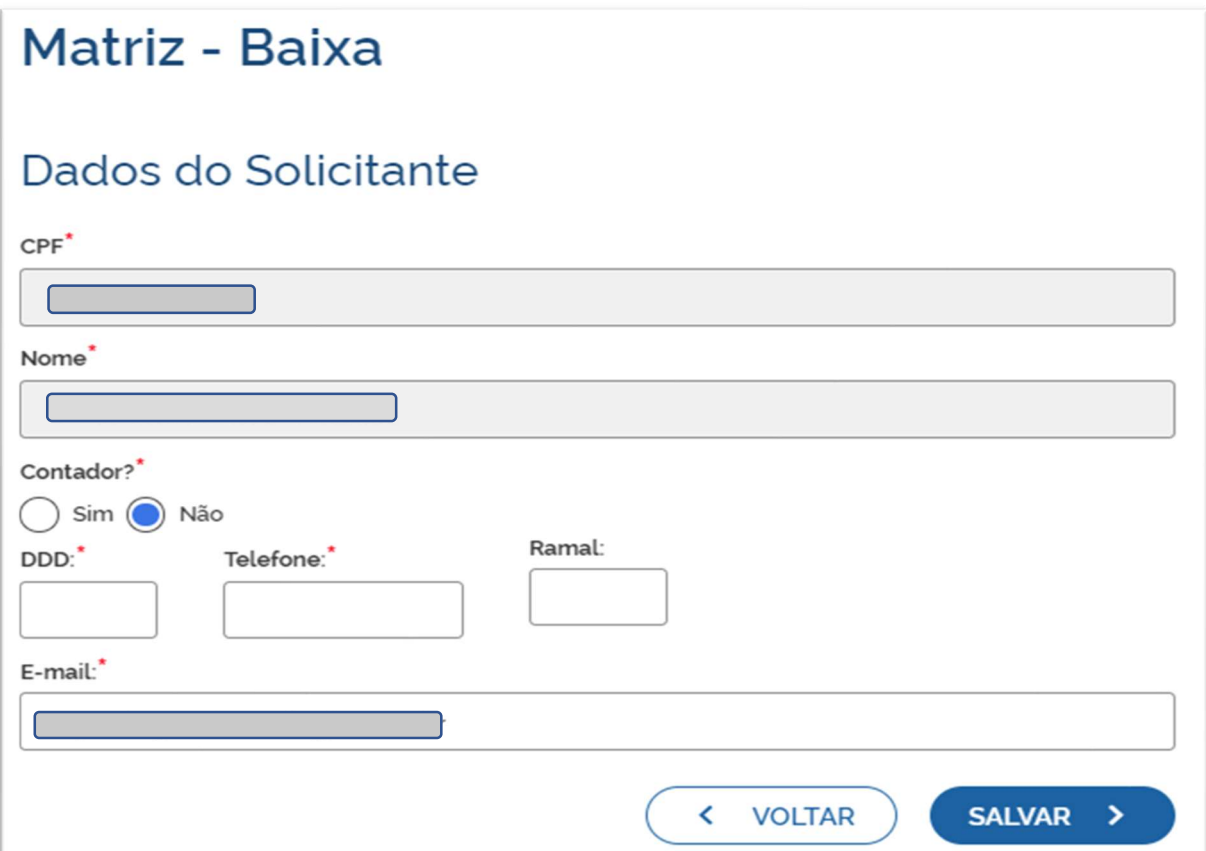

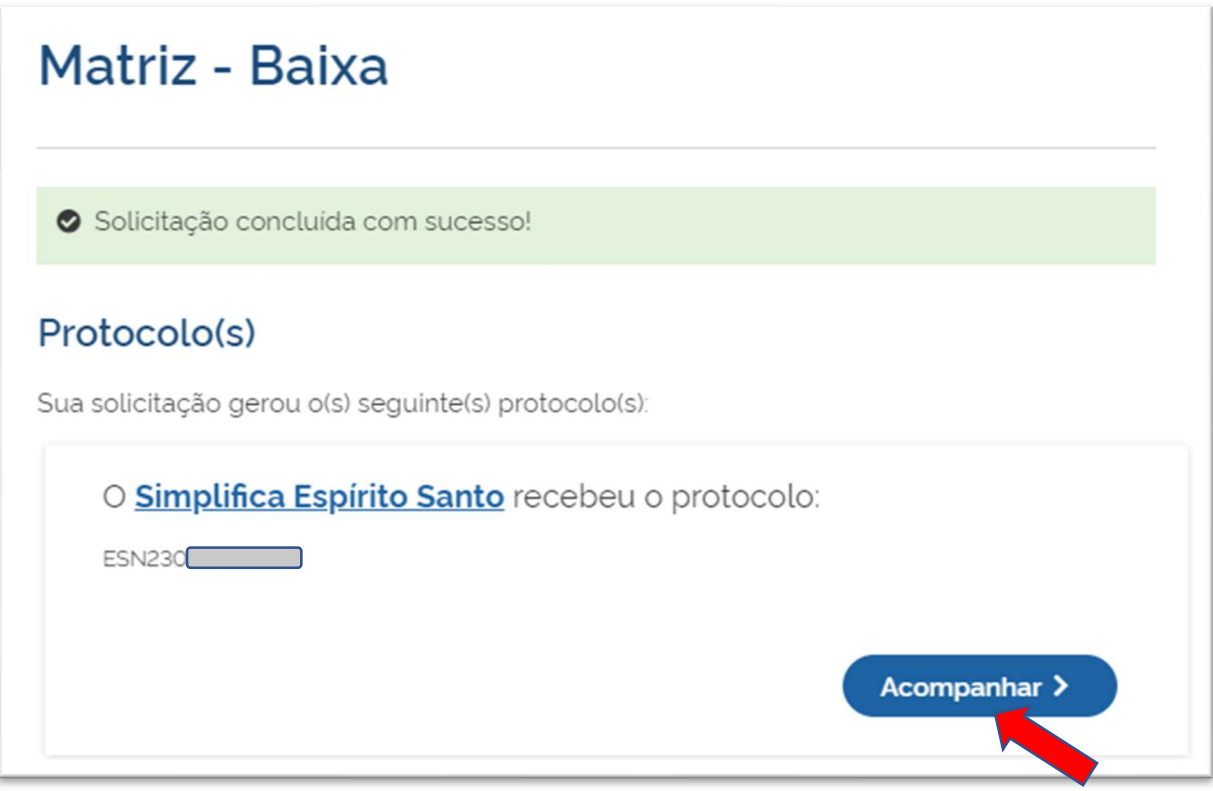

Avançando nessa etapa, o protocolo de baixa já será solicitado

Concluída a solicitação, o processo ficará com a FCN disponível para o preenchimento, pois não depende de consulta prévia e também é isento de taxas. Além disso, o DBE já foi solicitado e preenchido anteriormente.

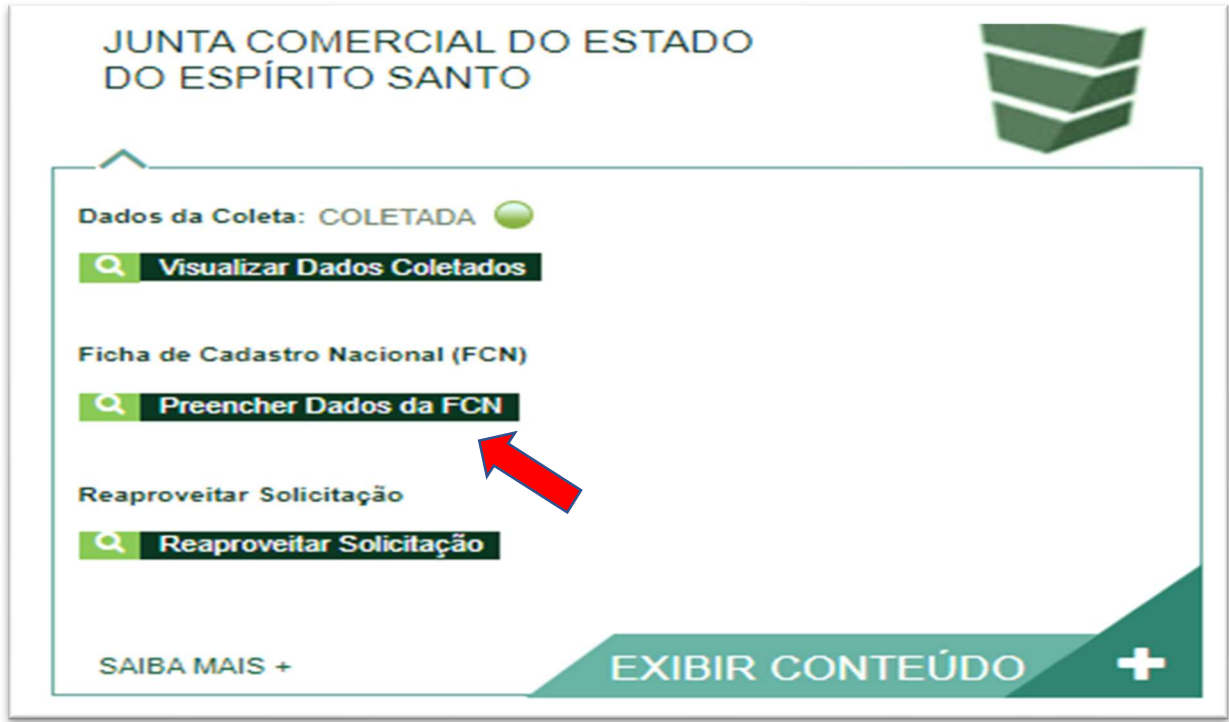

Conferir se os dados do DBE estão vinculados corretamente e clicar em "enviar":

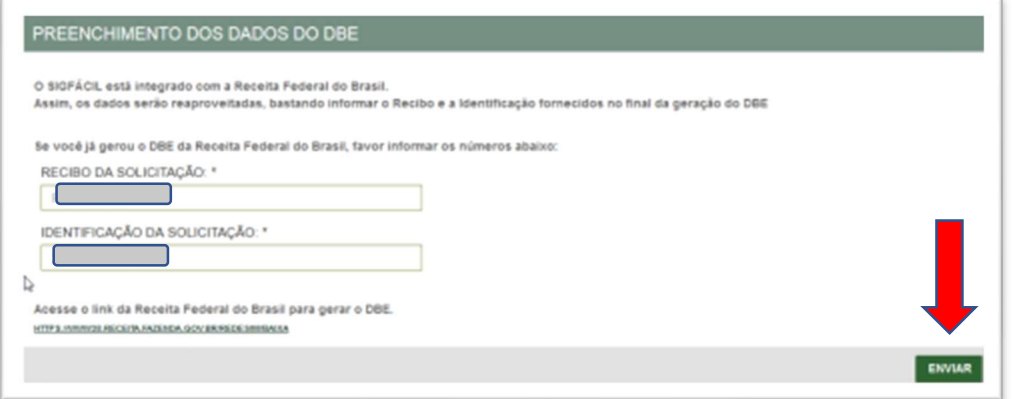

Na página seguinte, aparecerão os atos e eventos selecionados, com a possibilidade de inclusão de mais atos, se necessário:

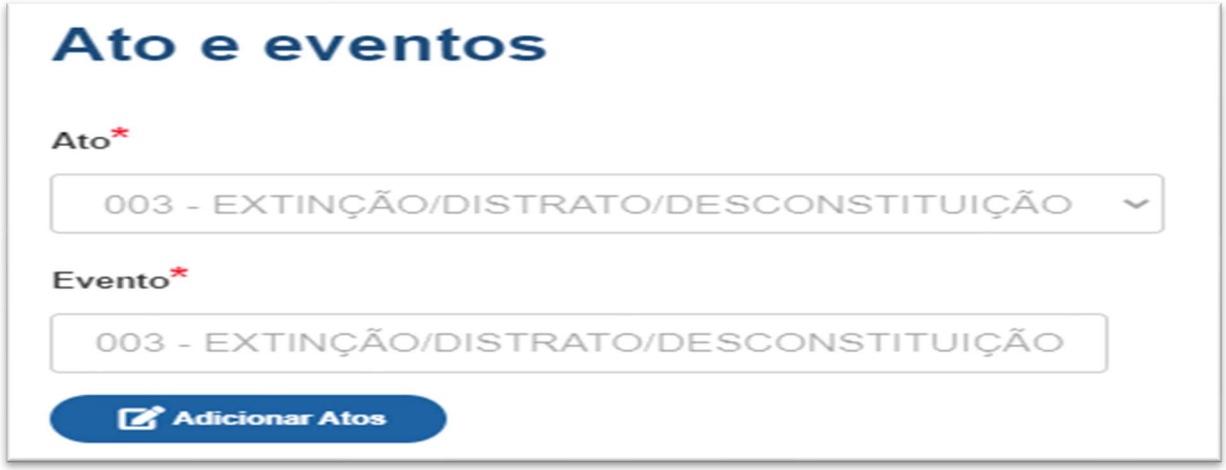

Informe a Data de Assinatura do Documento e a data de Término das Atividades, estes dados serão utilizados para o sistema gerar um Distrato padrão.

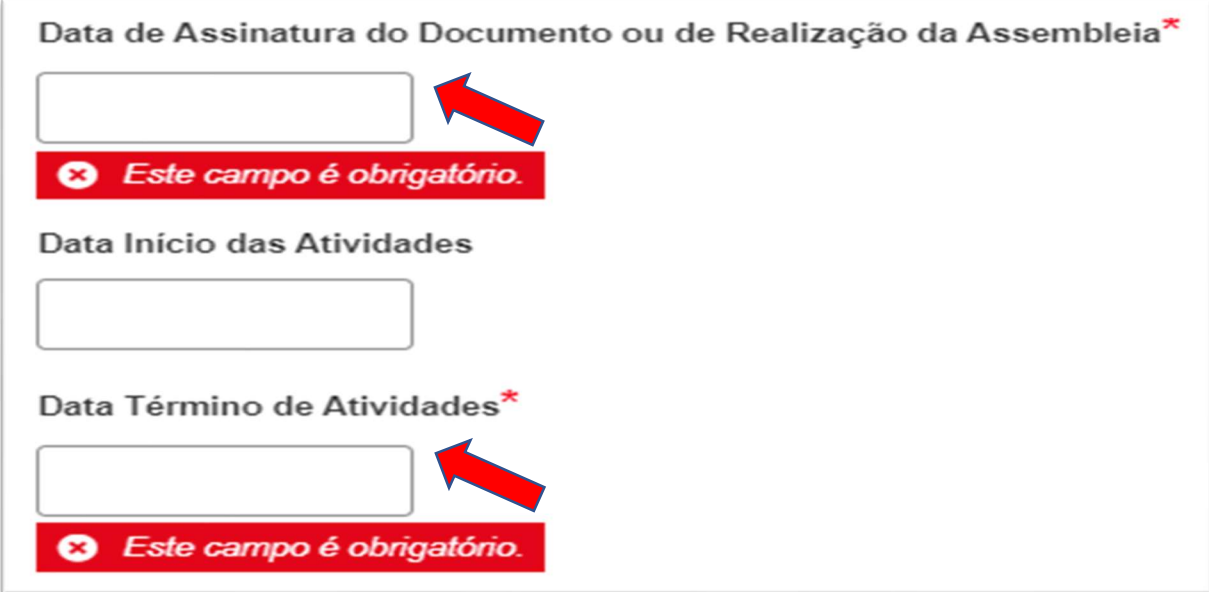

Por fim, informar os dados de contato e avançar:

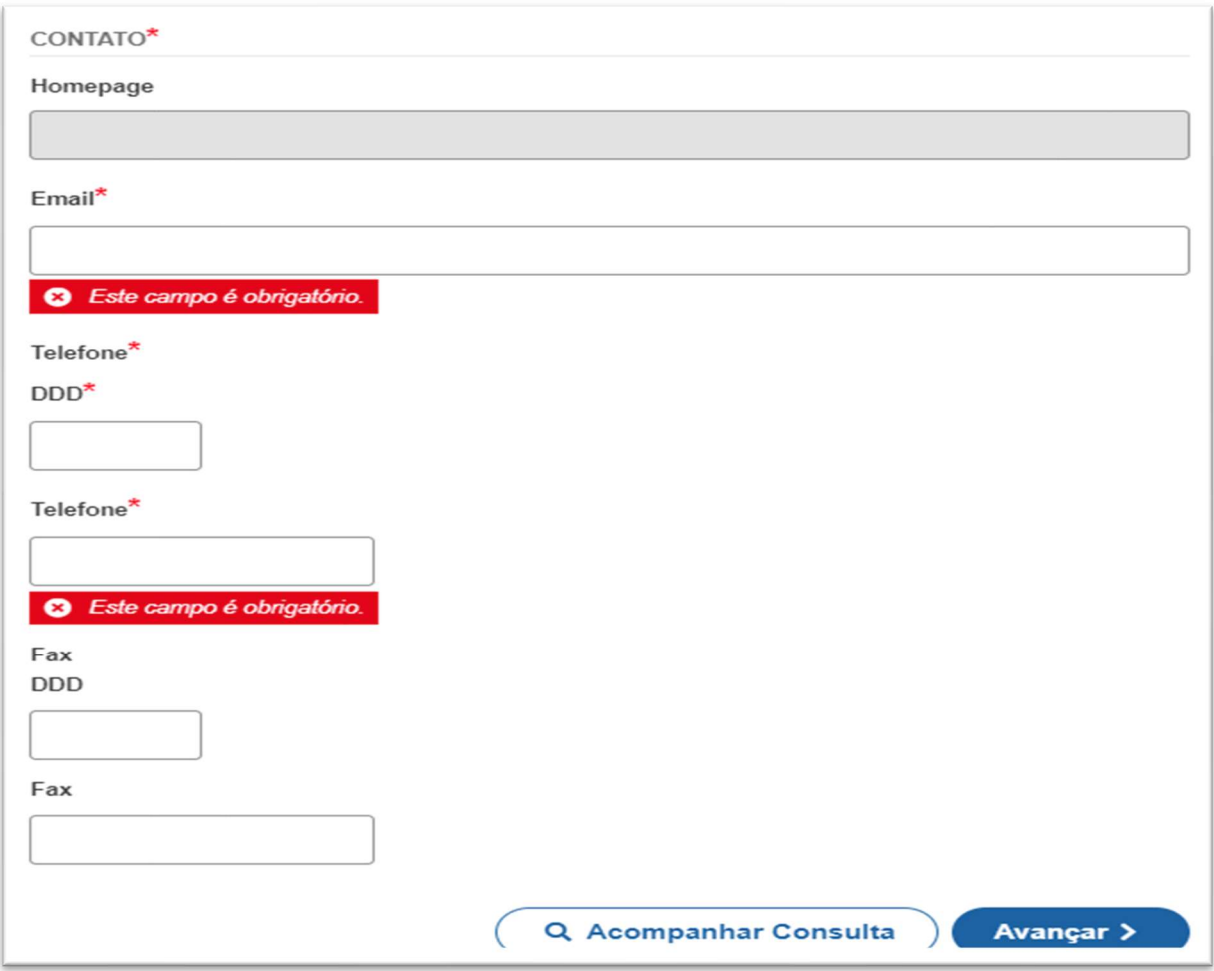

A próxima etapa será para confirmar os dados específicos dos sócios e administradores e representantes:

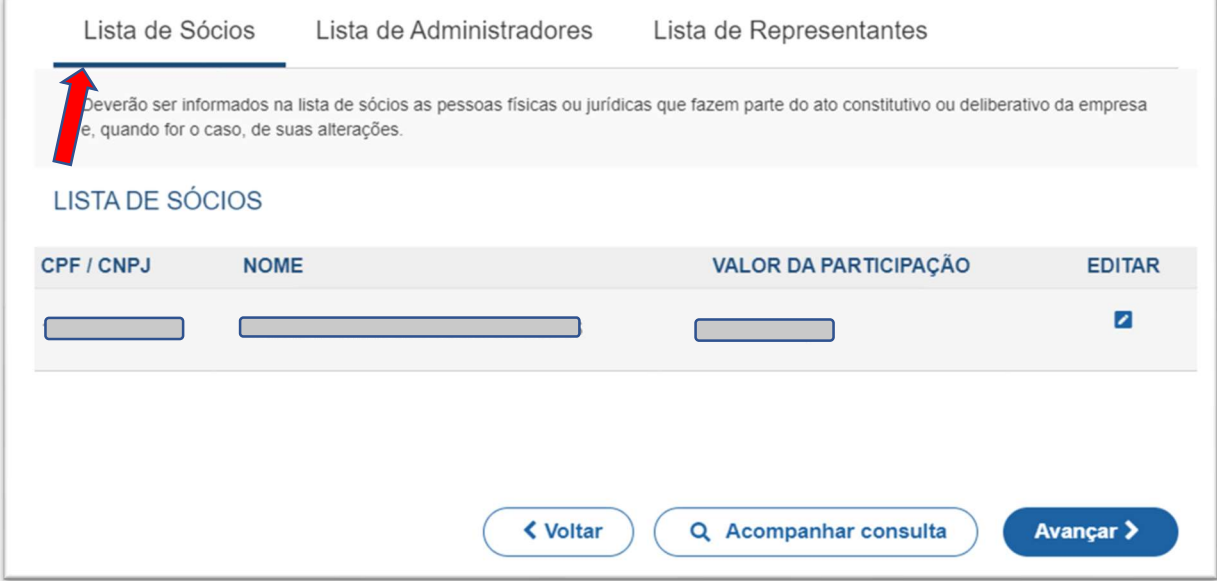

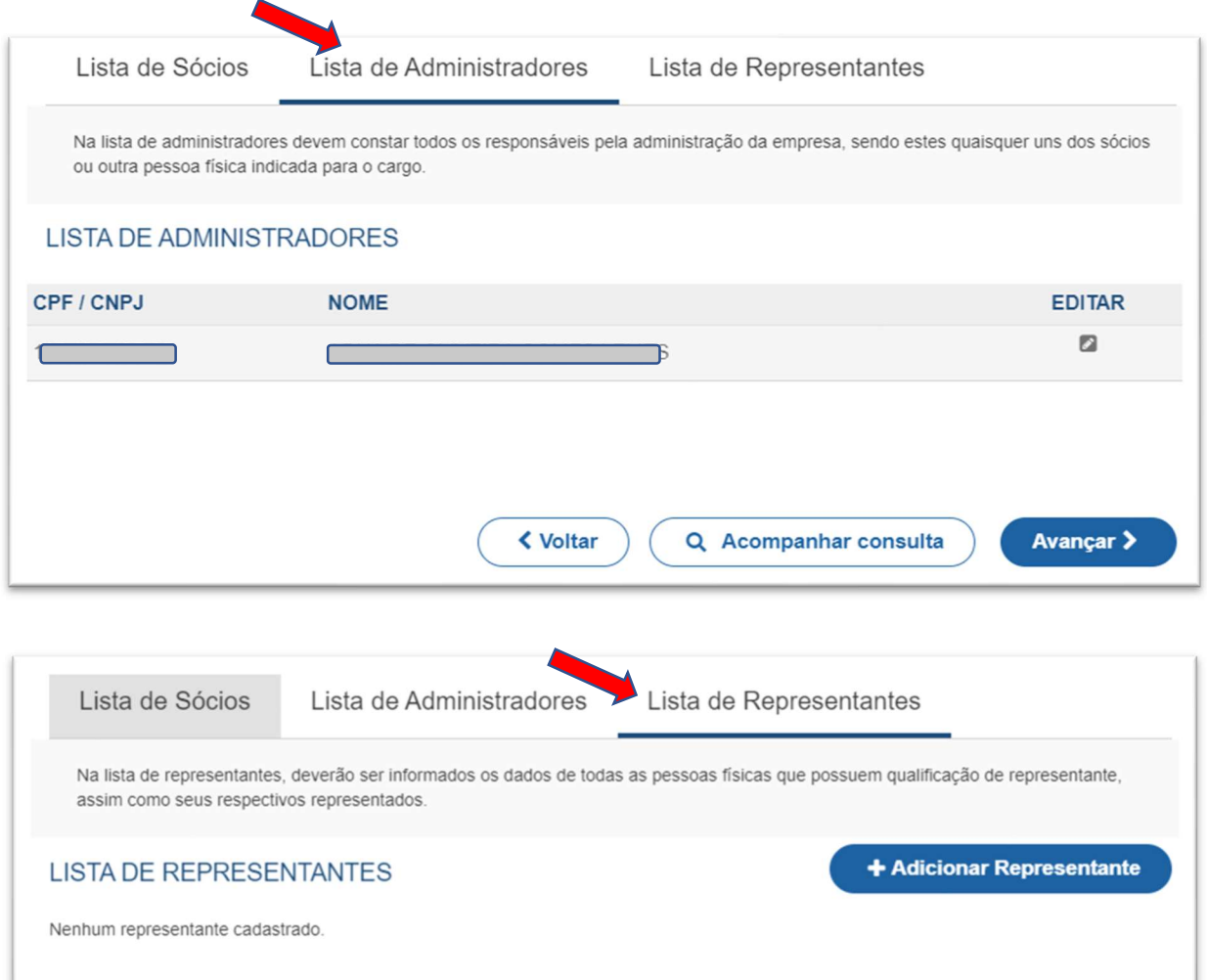

Clicando em "editar", é possível alterar dados os sócios, Administradores e representantes, quando necessário. Boa parte já estará preenchida por terem vindo do cadastro da Junta ou do DBE.

Q Acompanhar consulta

**く Voltar** 

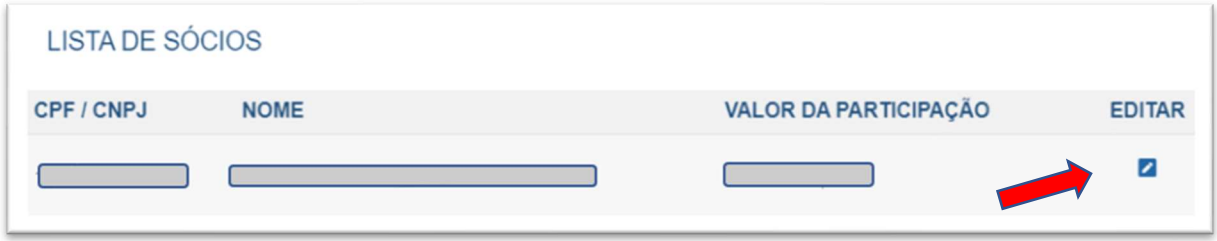

Avançar >

Se for feita alguma alteração nos dados dos sócios, Administradores e representantes, clique em "salvar".

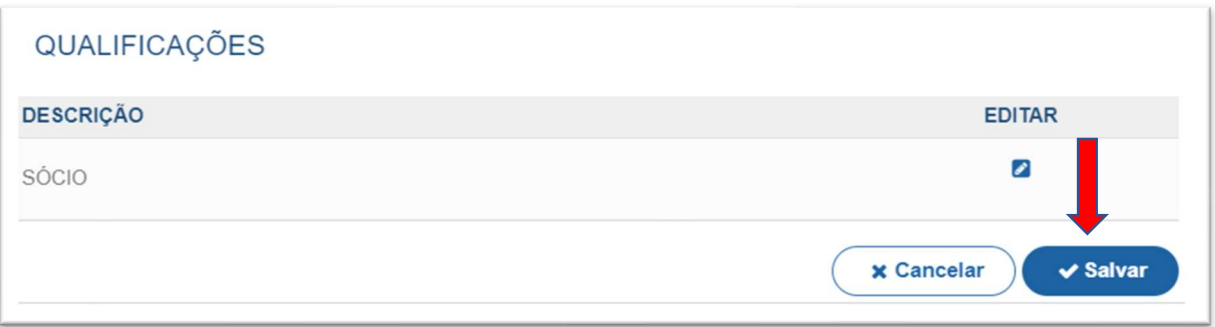

Se for necessário, é possível também adicionar um representante, clicando na parte superior da página:

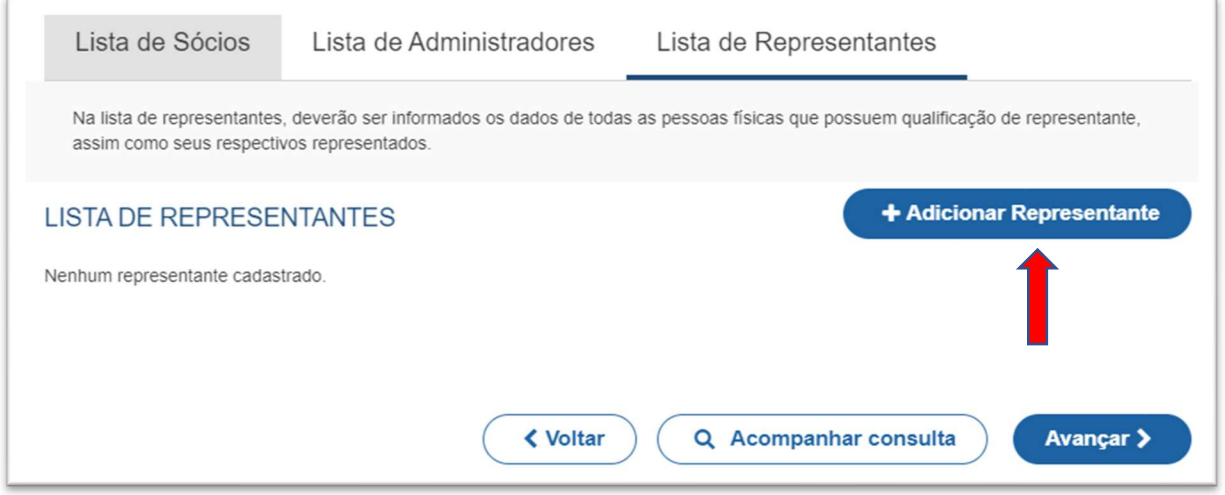

Concluído o preenchimento, dos dados dos sócios, Administradores e representantes clicar em "avançar".

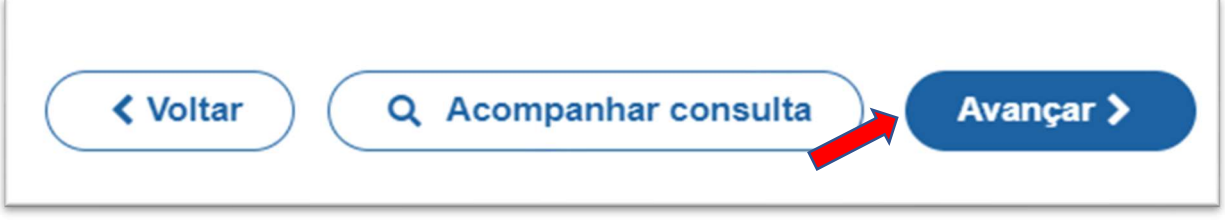

Informar os dados do responsável legal da empresa:

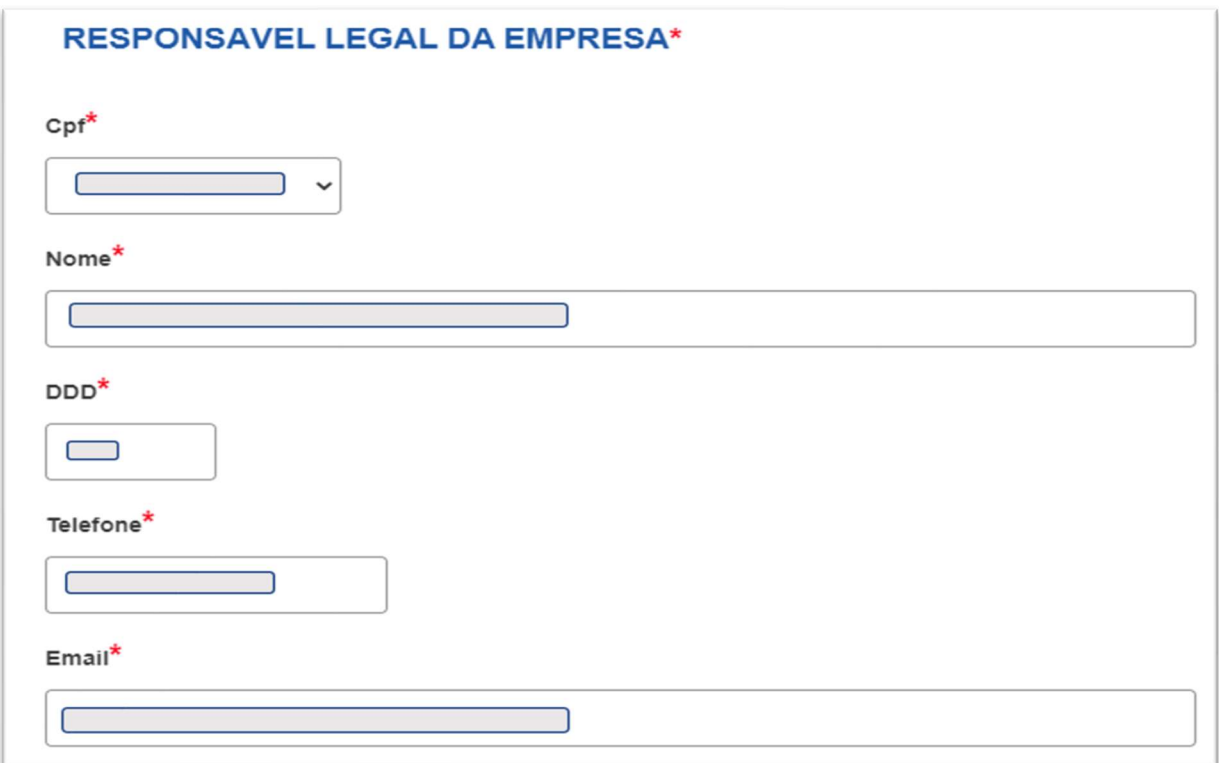

Por fim, serão solicitados os dados do profissional de contabilidade ou empresa responsável.

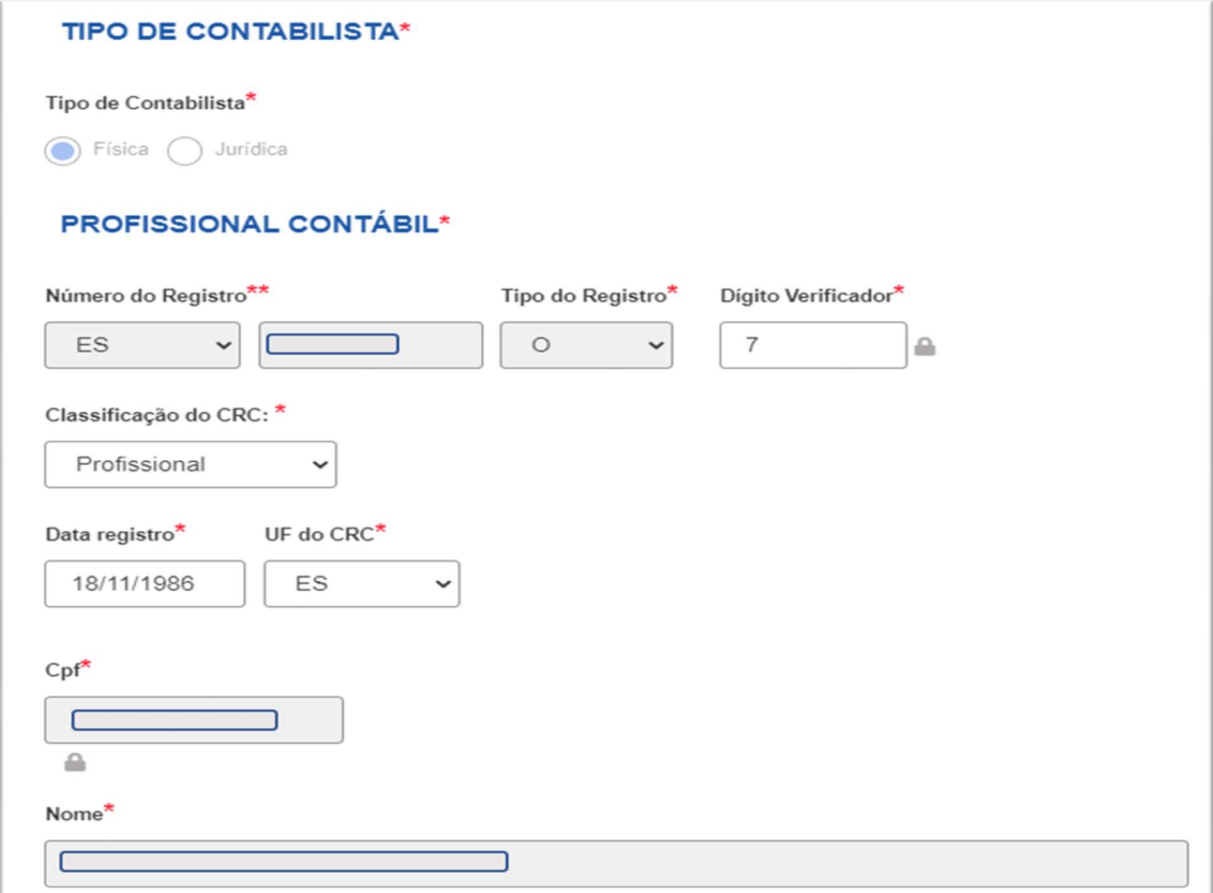

Serão feitas algumas perguntas sobre as cláusulas contratuais:

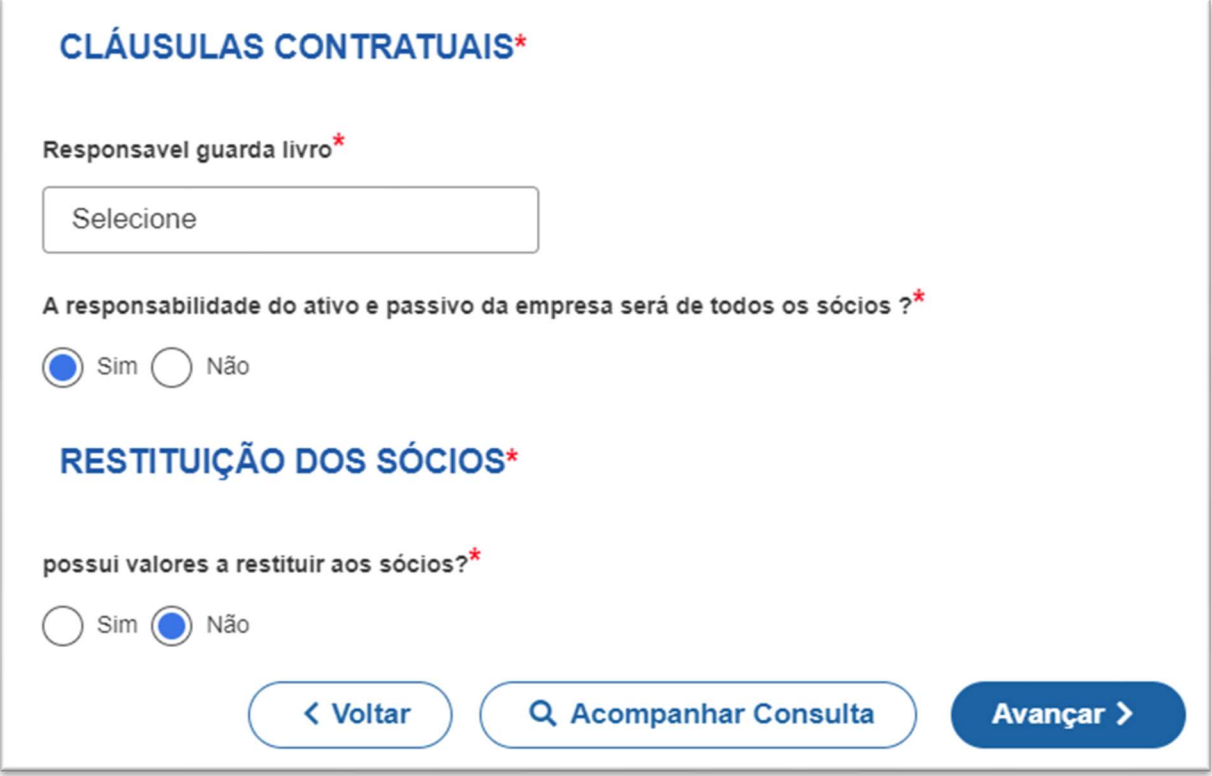

Se existir valores a restituir aos sócios, marque SIM e adicione?

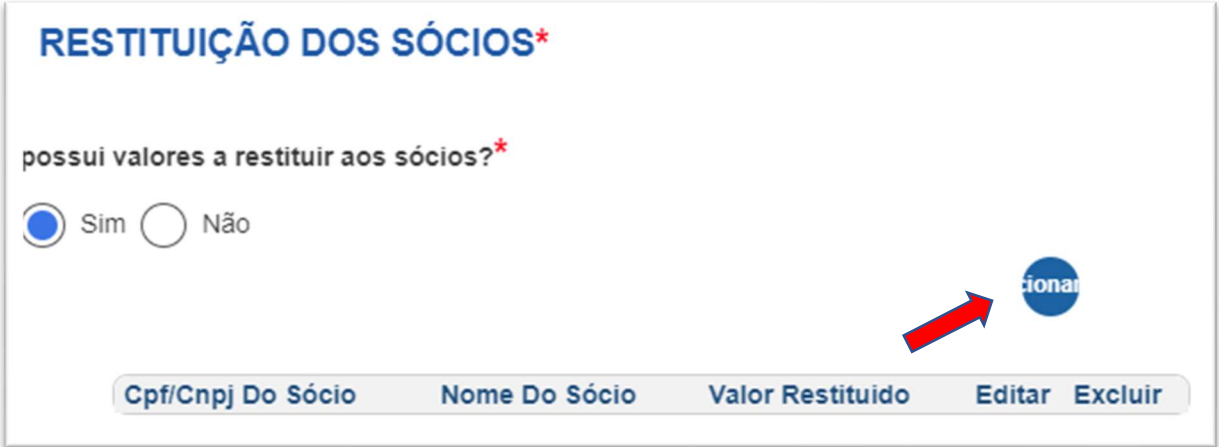

Selecione o tipo de bem que será restituído, o(s) sócio(s) que receberá(ão) o(s) bem(bens), o(s) valor(es) e a descrição do(s) bem(bens).

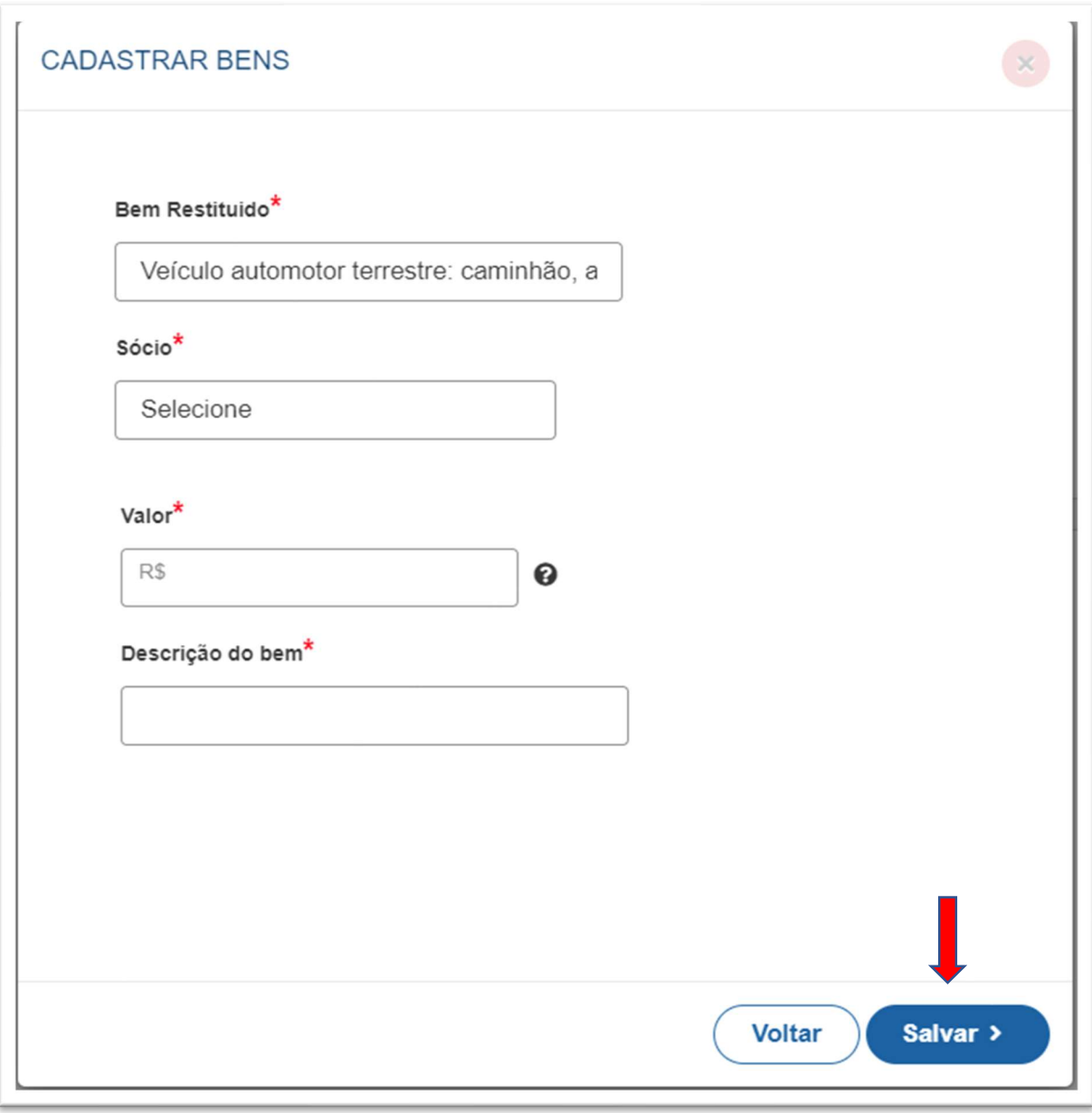

Concluído o preenchimento, clicar em "avançar".

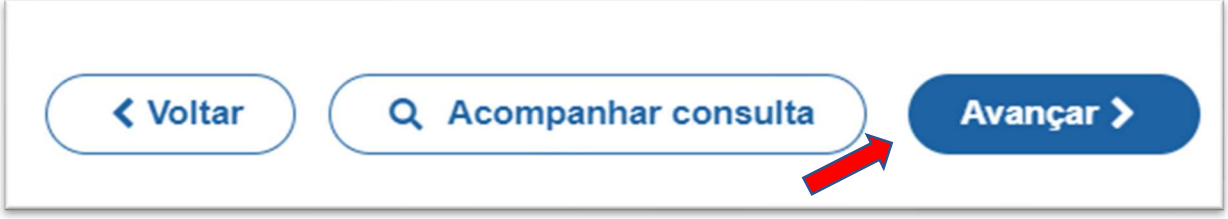

Avançando essa etapa, a FCN já estará transmitida e o processo estará disponível para protocolo, clicando em "Gerar Contrato/Distrato Social".

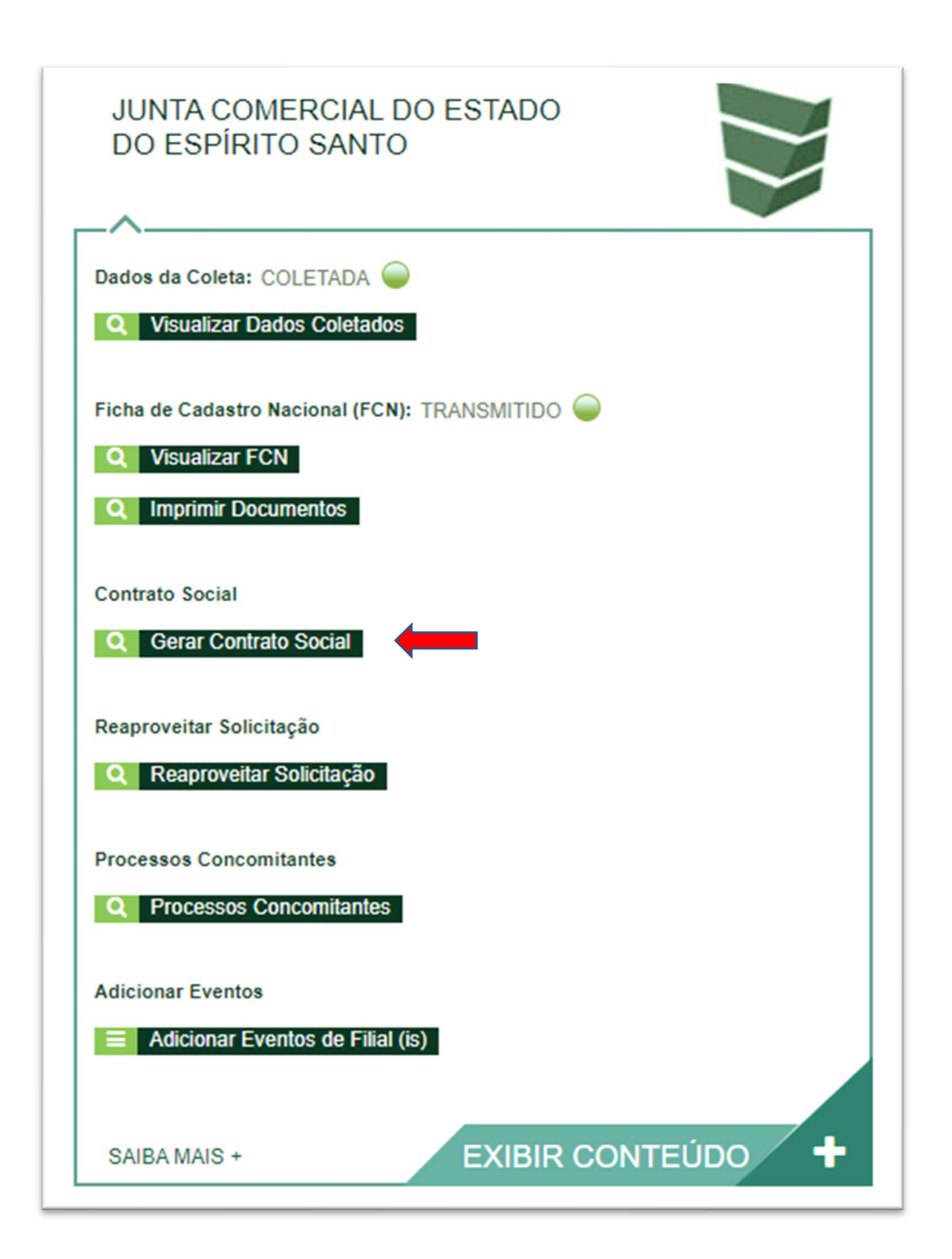

O processo, se necessário, poderá tramitar "concomitante" a um outro processo para análise perante a Junta Comercial.

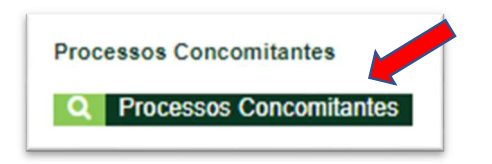

Se, por algum motivo, for informado algum dado errado na FCN ou o usuário deseje trocar os eventos selecionados, é possível reaproveitar a solicitação, clicando na opção:

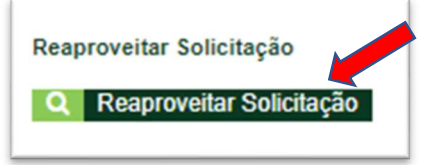

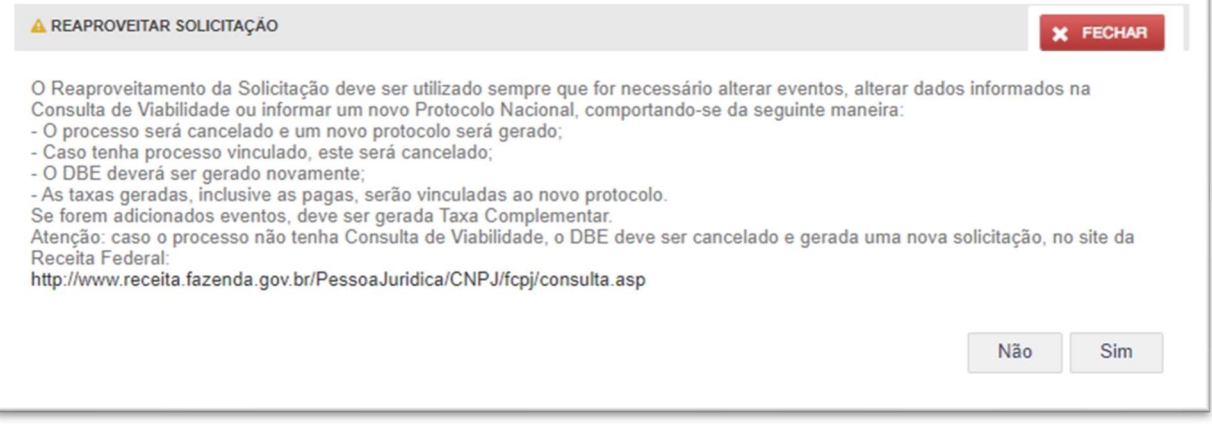

# O sistema disponibilizará a opção de selecionar os novos eventos:

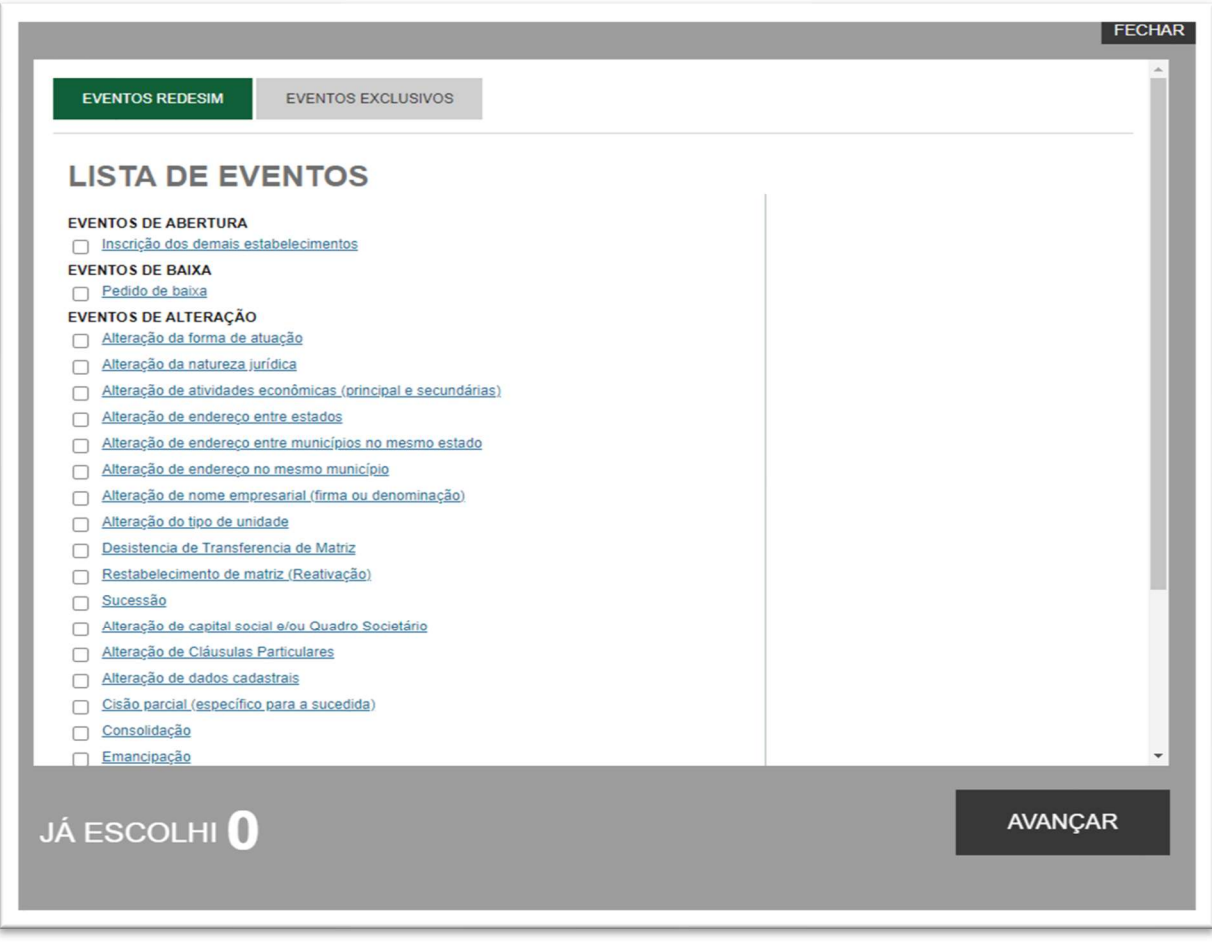

Importante: só é necessário reaproveitar a solicitação, se for necessário alterar informações do processo, tais como evento, como por exemplo, alterar de Extinção da matriz para Baixa de filial. Se não for necessário reaproveitar a solicitação, prossiga com o processo na opção Gerar Contrato Social.

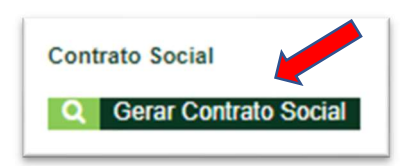

Escolha o Tipo de Contrato/Distrato Social, selecione, Contrato Eletrônico.

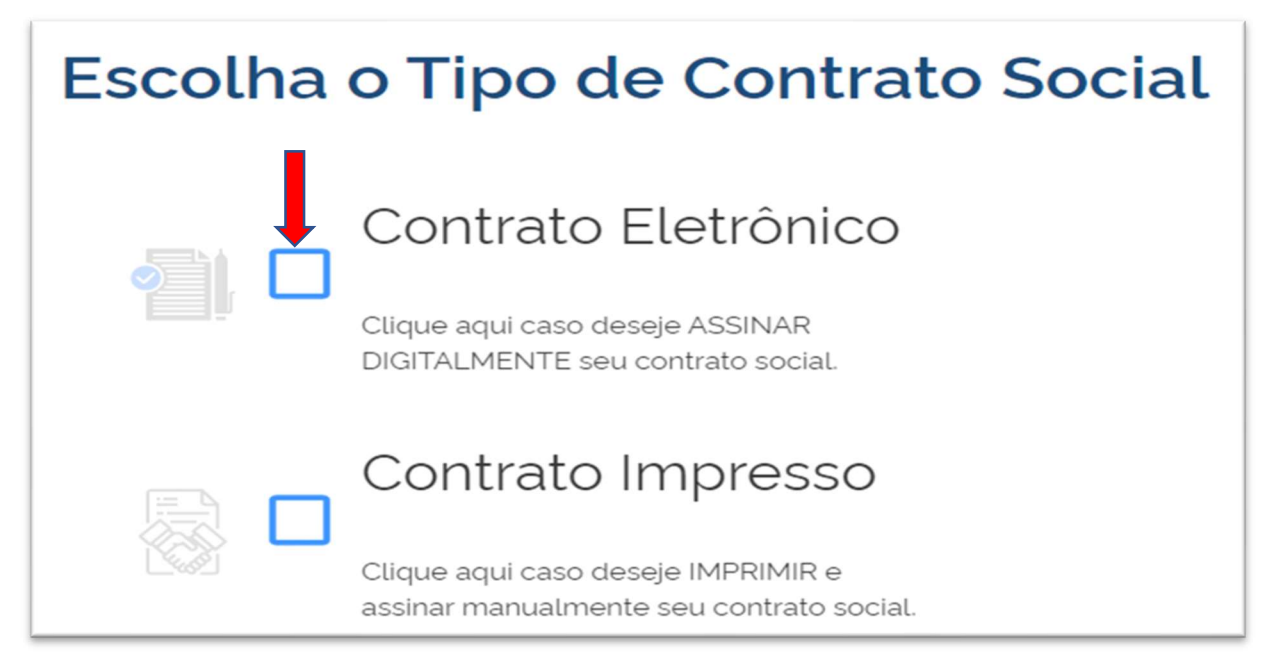

Escolha se o Distrato Social que será apresentado, será o Padrão ou Próprio

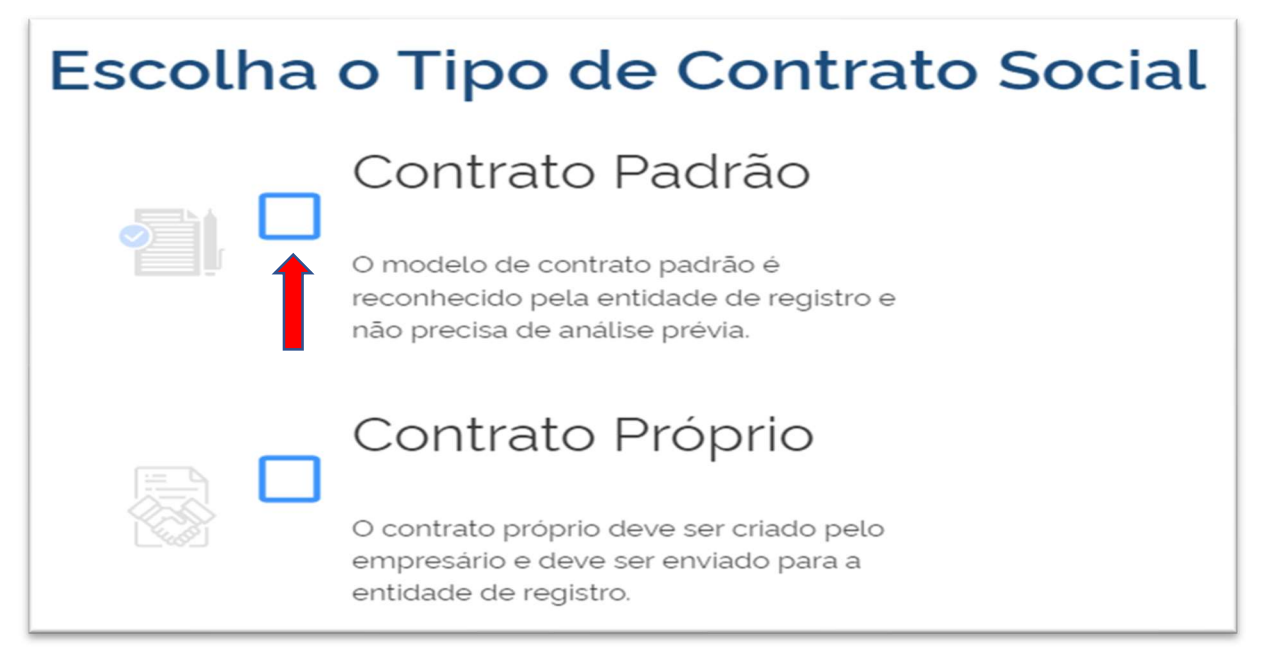

Selecionando Distrato Social Padrão conforme acima, ou Distrato Social Próprio o sistema passará para a tela do Quadro de assinantes.

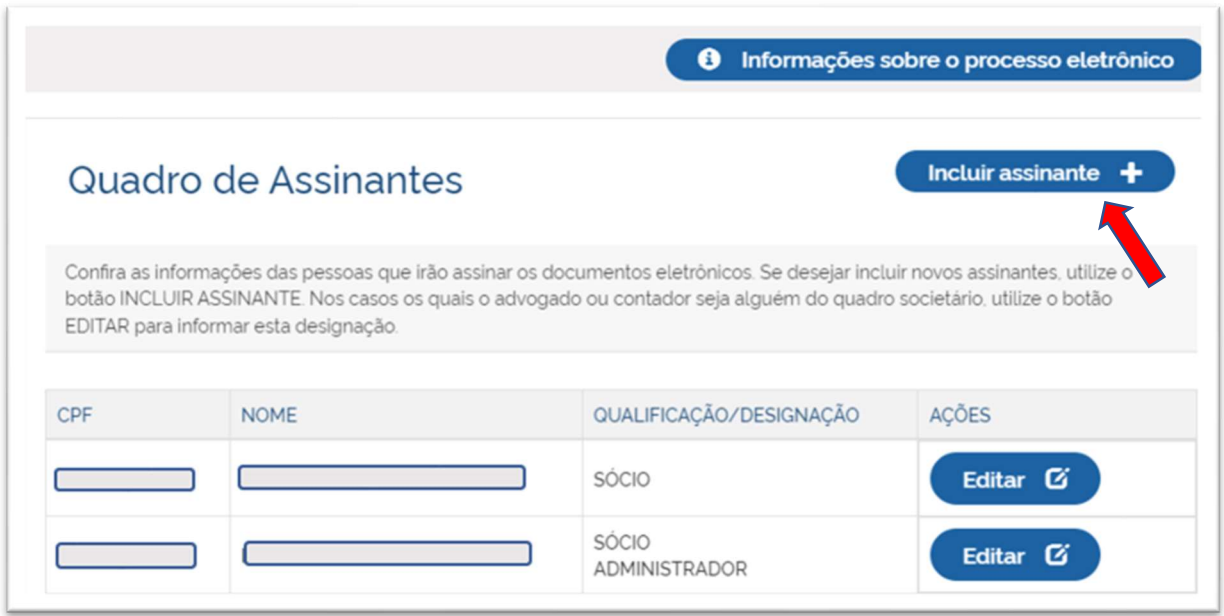

#### É possível incluir assinantes, se necessário.

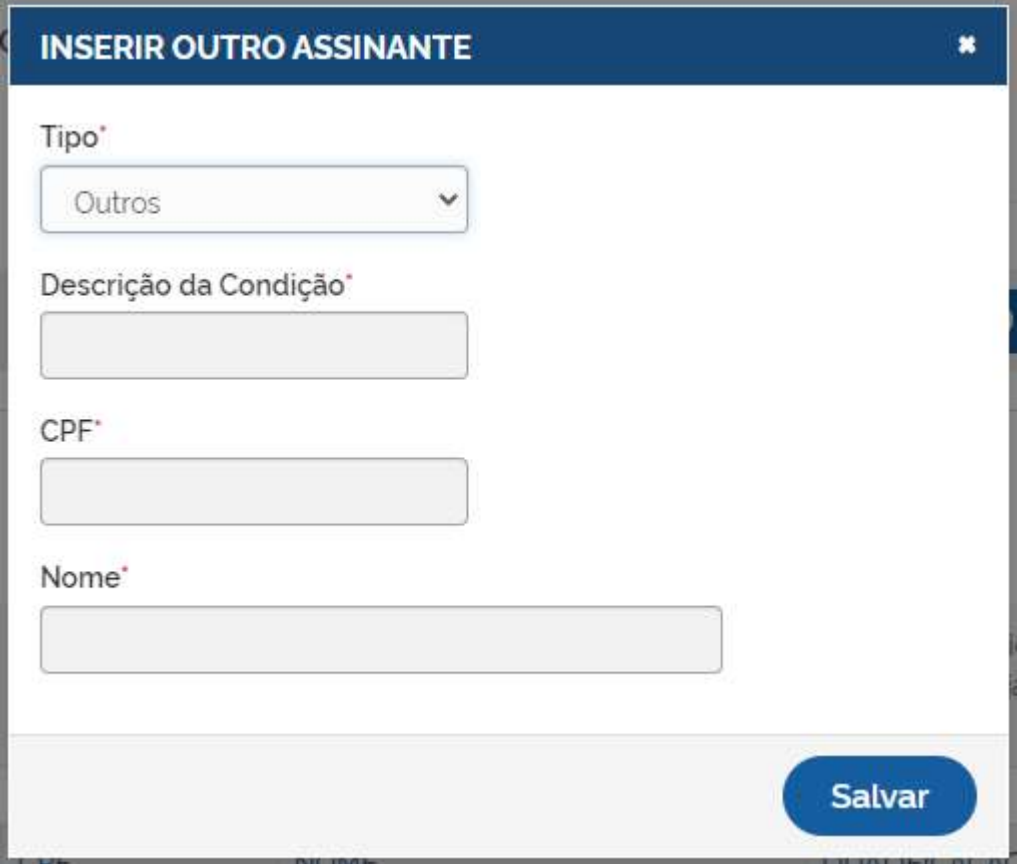

É possível também editar as informações de algum assinante, ou excluir um assinante adicionado nesta tela, não é possível excluir um dos integrantes do QSA da empresa.

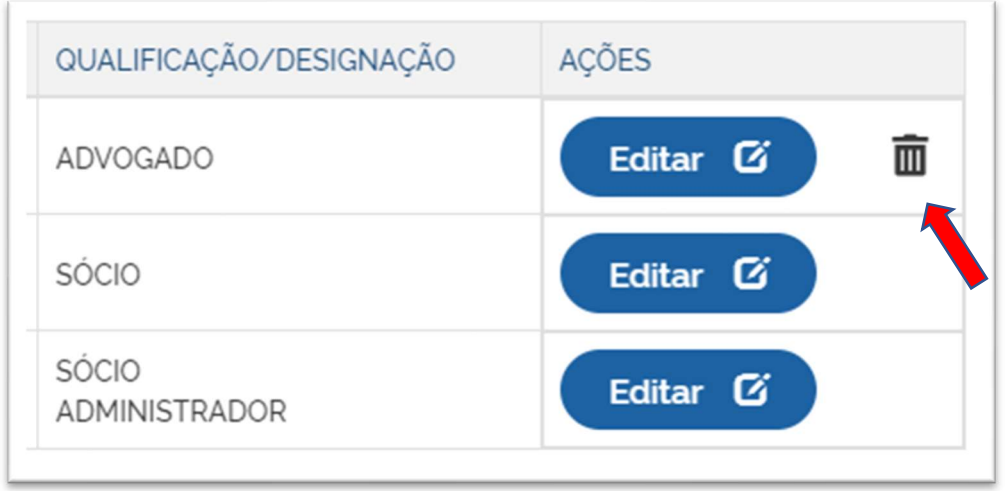

Conferido os assinantes, clique em "avançar"

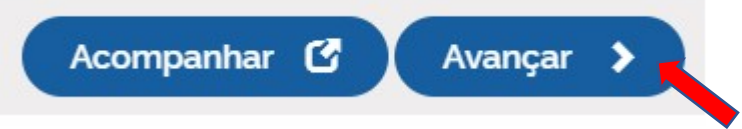

Se na tela do tipo de Distrato Social a ser apresentado foi selecionado que será, o Distrato Social Padrão, na página do PROCESSO ELETRÔNICO já será disponibilizado um Distrato Social Padrão para ser levado a registro.

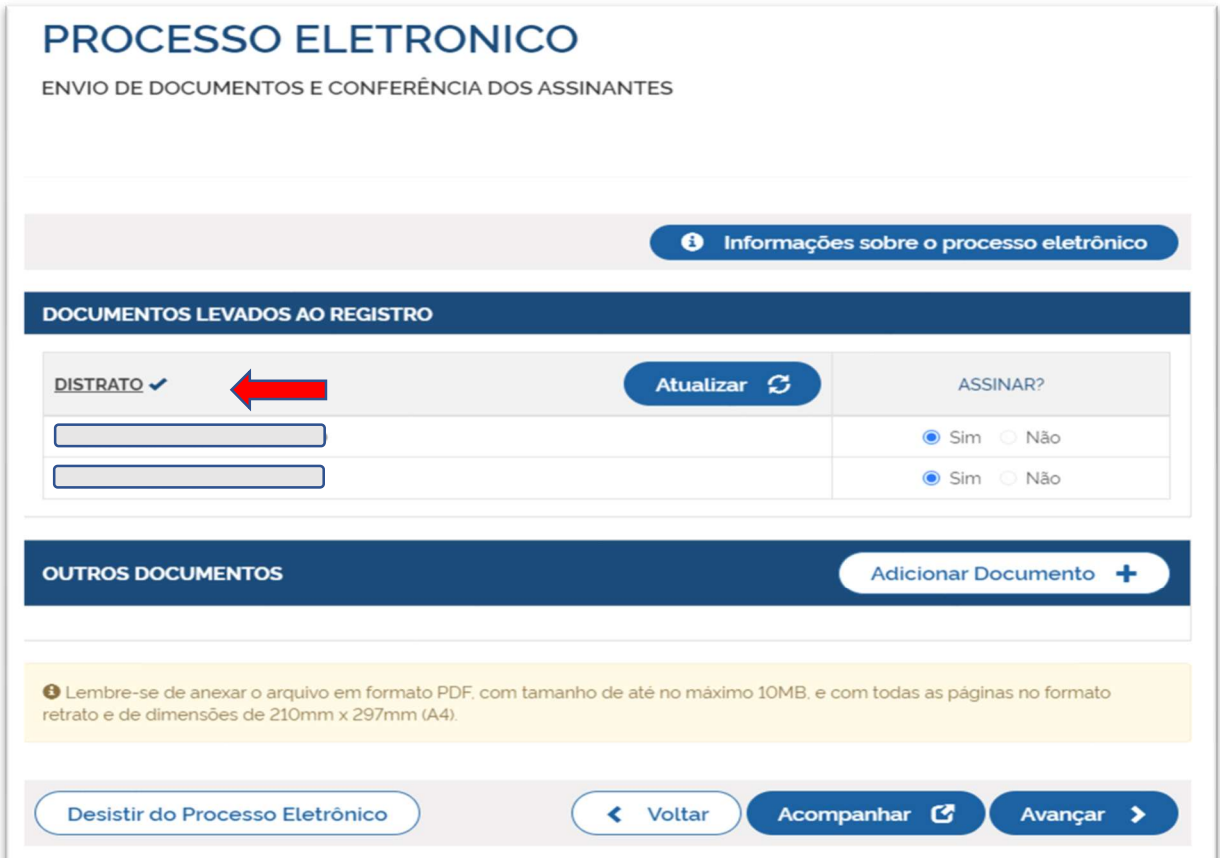

Clique em "Distrato" para baixar o documento, leia-o antes de passar para a tela de assinaturas.

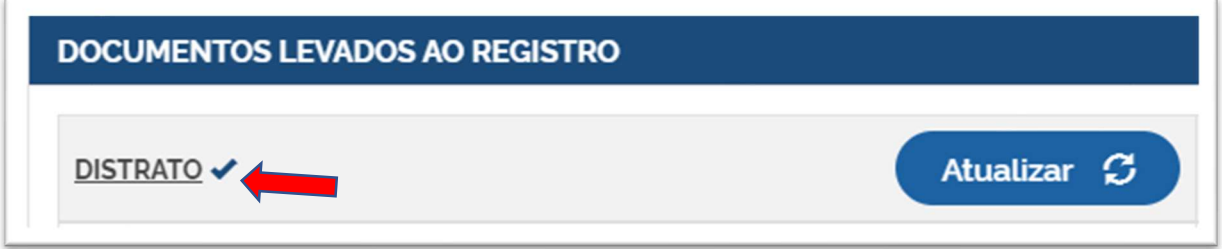

Se o "Distrato" gerado pelo sistema NÃO ATENDE a empresa, clique em "Desistir do Processo Eletrônico" para a tela do tipo de Distrato Social a ser apresentado e escolha Distrato Social Próprio.

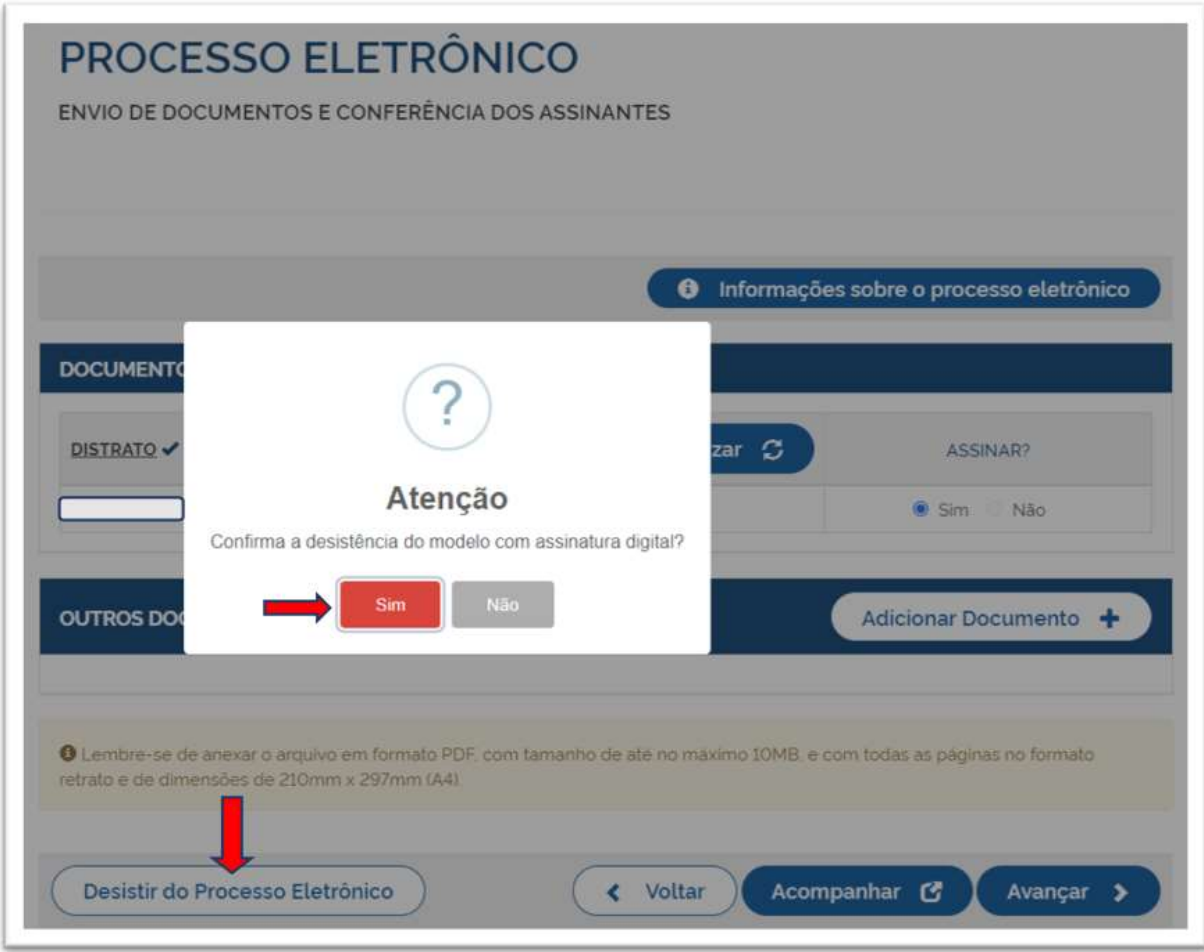

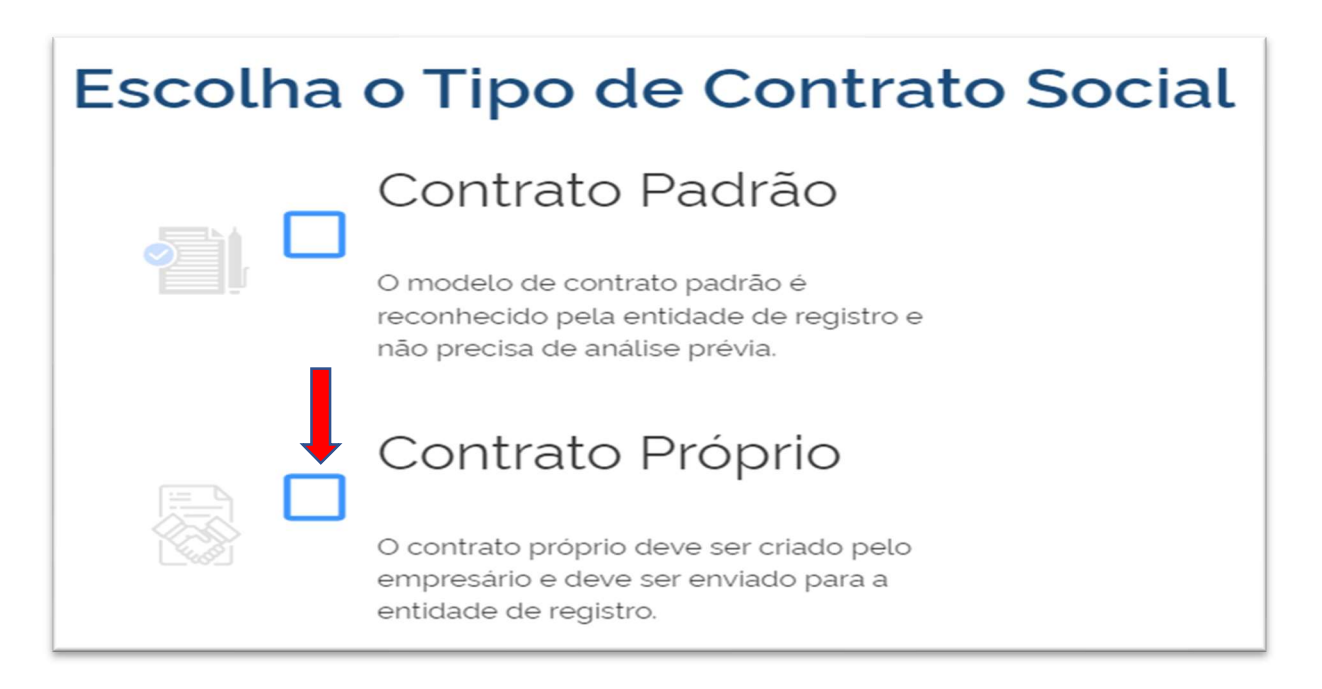

Conferido o Distrato Social, seja ele Padrão ou Próprio, estando o(s) sócio(s) de acordo com o documento, clique em "avançar".

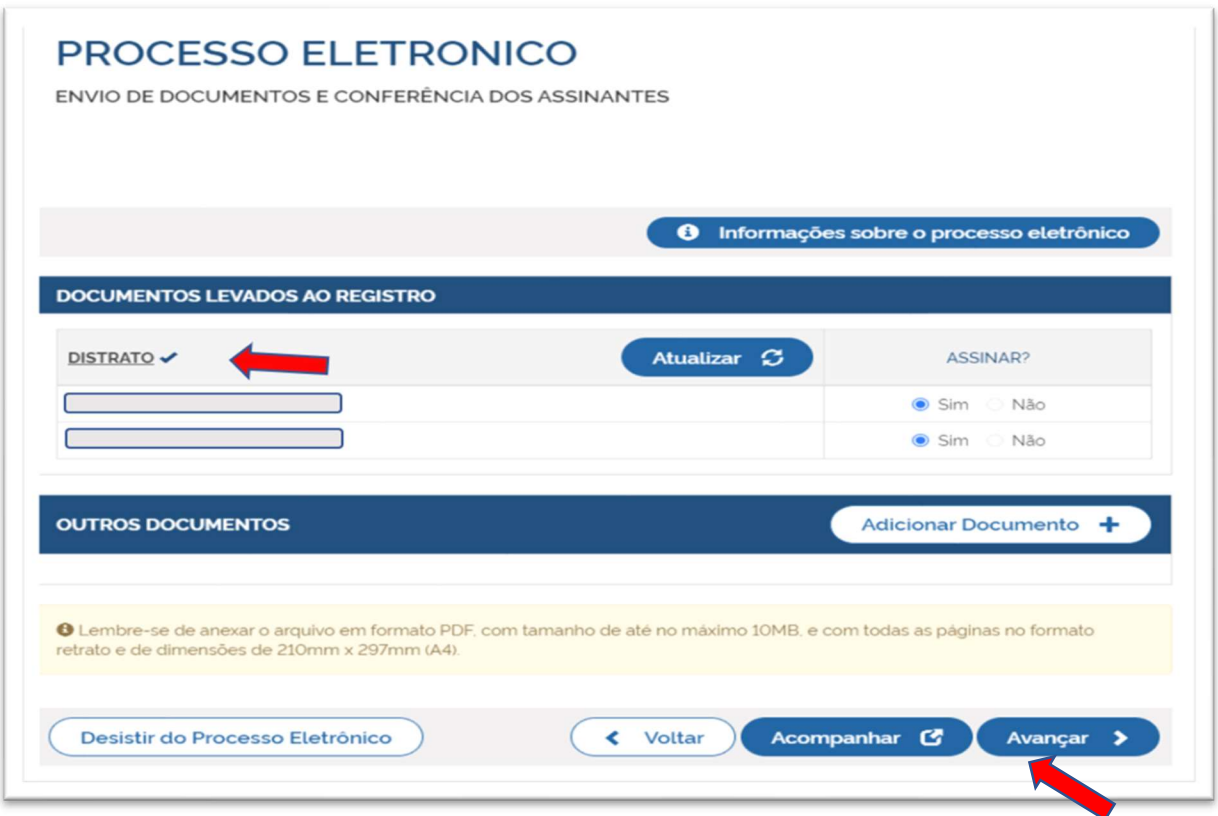

Ao passar para a tela de ASSINATURA ELETRÔNICA, o(s) sócio(s) deverão assinar o distrato social clicando em "assinar".

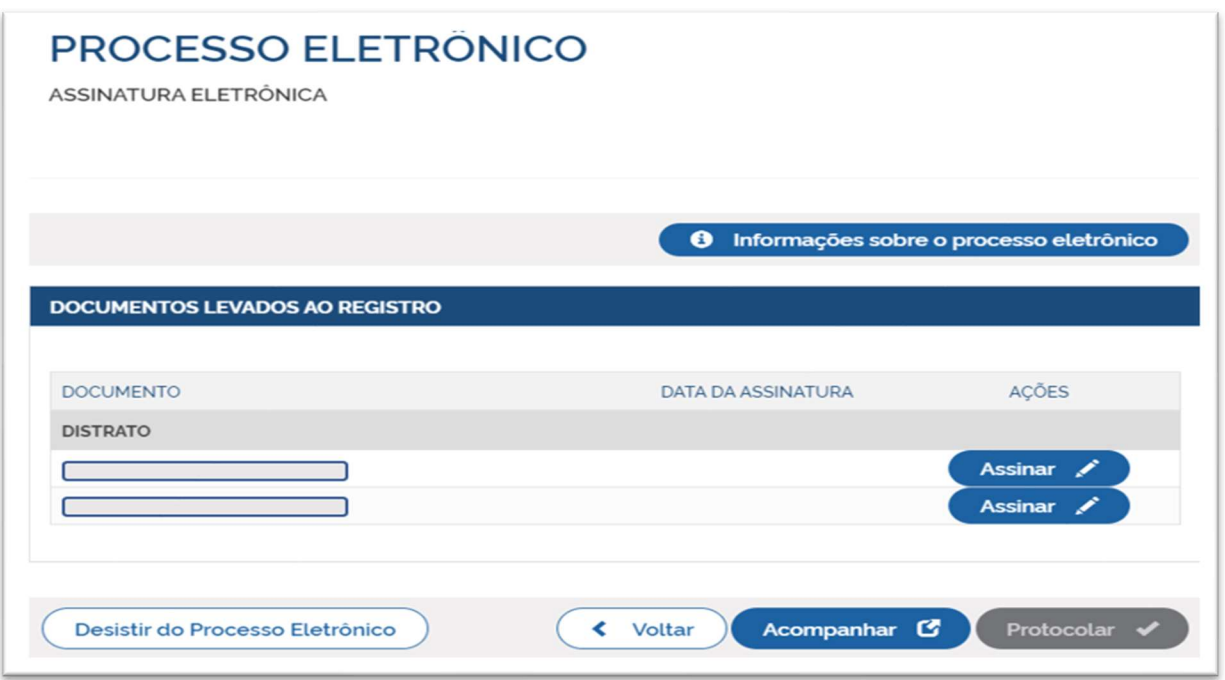

Ao clicar, em "assinar" serão fornecidas três opções de assinatura eletrônica: via gov.br, com e-CPF ou em nuvem. Escolha a alternativa que estiver adequada ao(s) sócio(s).

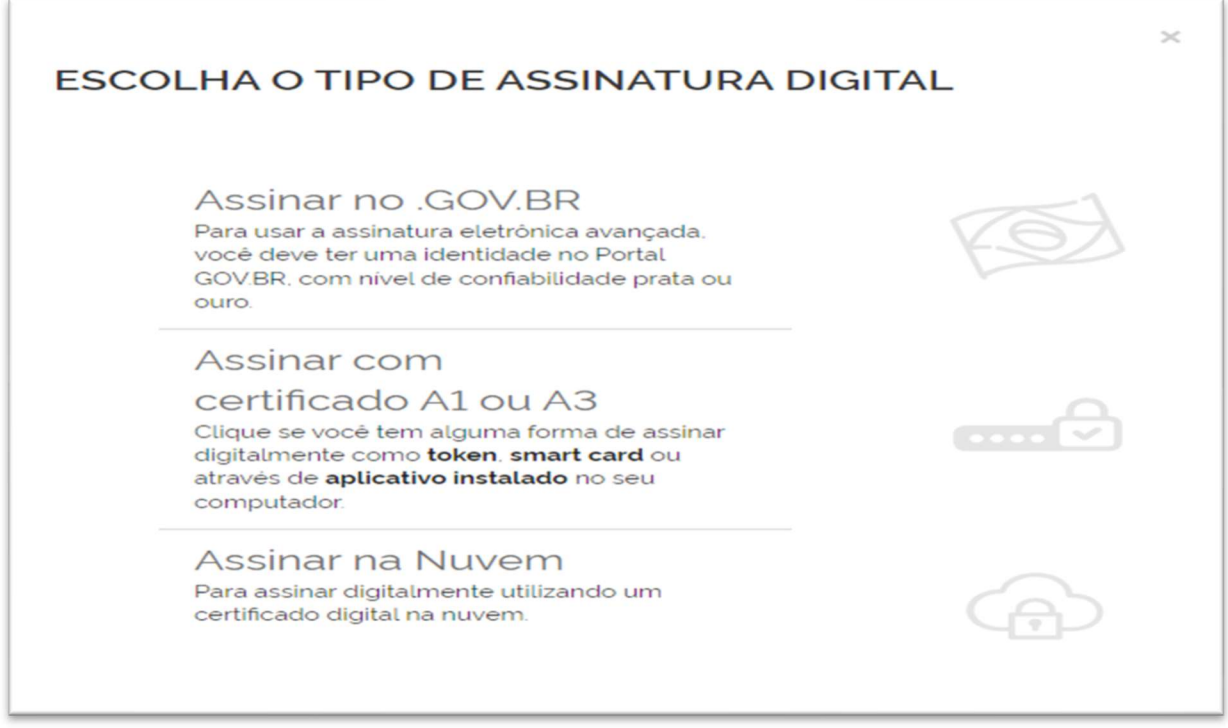

Escolhendo a opção de assinar no gov.br, o usuário será redirecionado para indicar seu CPF e senha para fazer login no Portal:

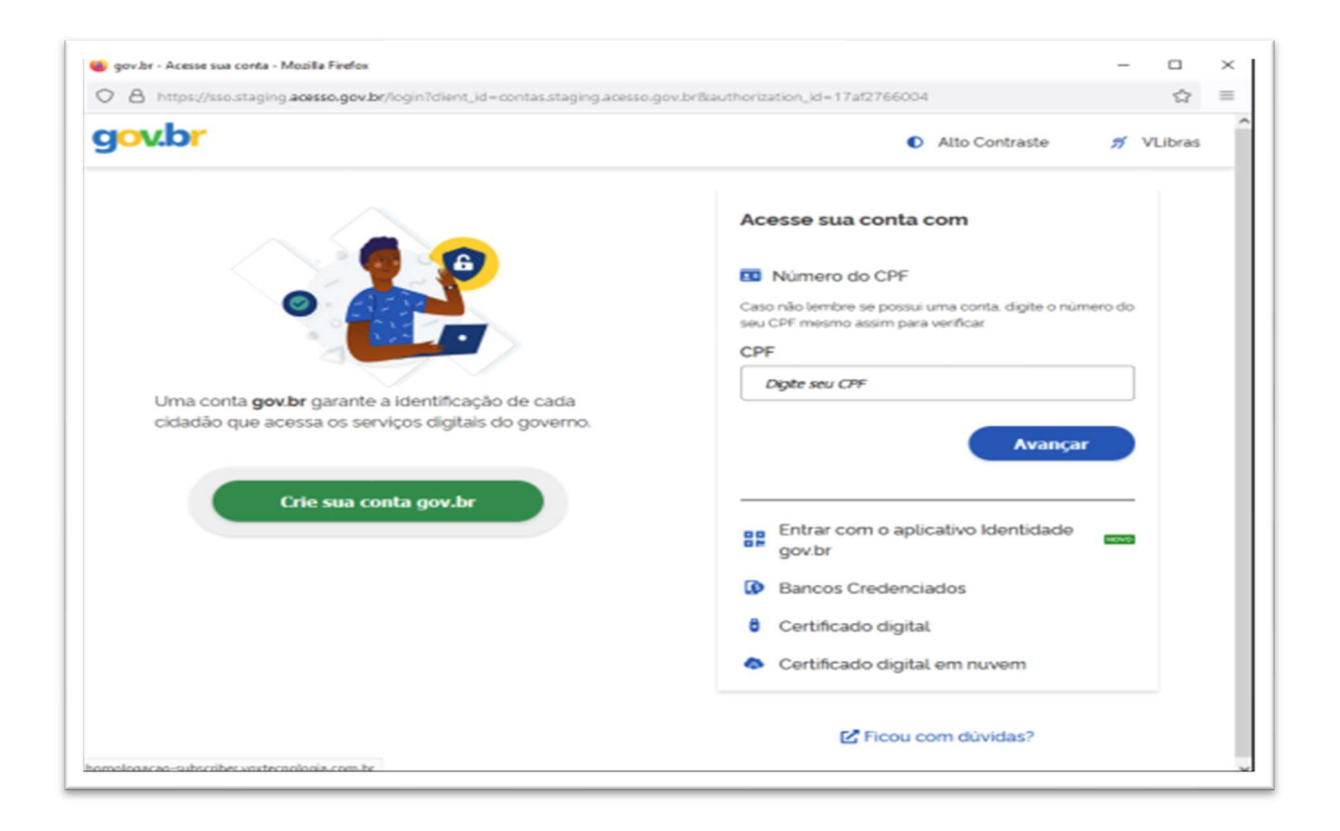

Na página abaixo estão elencadas todas as orientações para a utilização da conta GOV.BR:

https://www.gov.br/governodigital/pt-br/conta-gov-br

Se for selecionada uma das outras opções de assinatura (em nuvem ou e-CPF), será necessário instalar alguns componentes no computador para realizar a assinatura. Clicar em "Como instalar?" para tirar dúvidas.

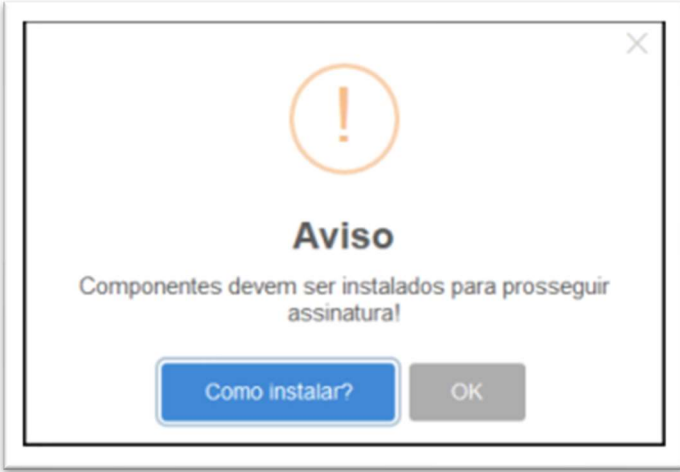

Ao selecionar assinar na nuvem, por exemplo, aparecerão as opções de certificados aceitos no SIMPLIFICA/ES.

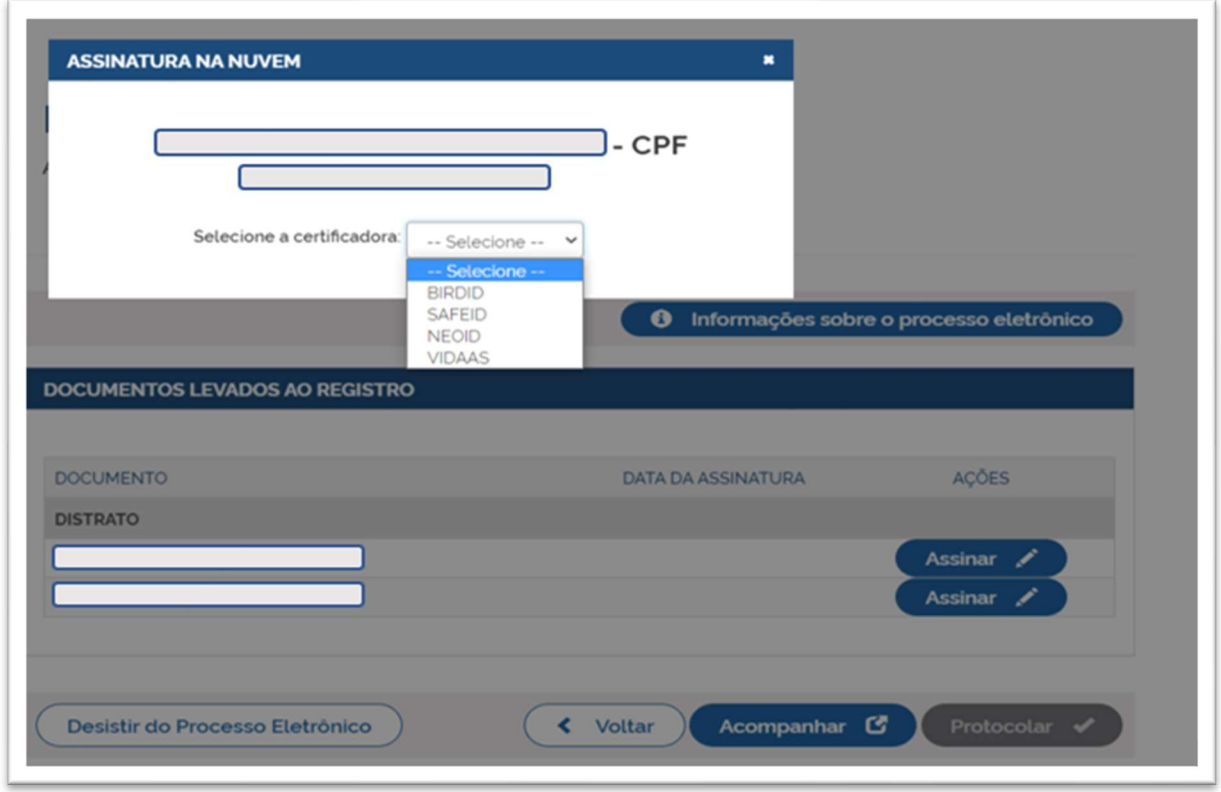

Após o processo ser assinado, basta clicar em "Protocolar", para que a documentação seja enviada para análise, mas lembre-se o botão PROTOCOLAR só ficará habilitado se não existir nenhuma pendência ou requisito para protocolar.

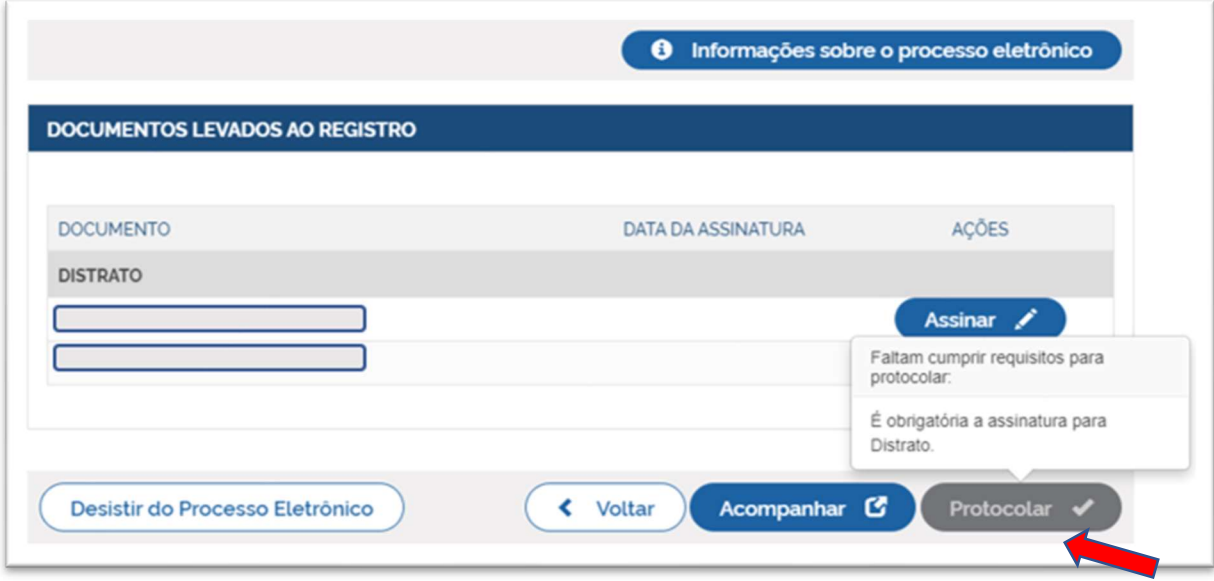

Depois que todos assinaram o Distrato, o botão PROTOCOLAR ficará habilitado para protocolar.

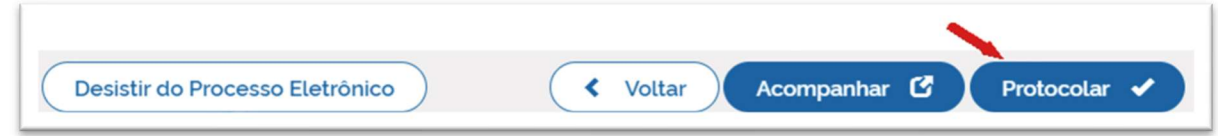

Lembre-se que a qualquer momento é possível "Desistir do Processo Eletrônico" e voltar a tela inicial para o Gerar "Contrato/Distrato Social".

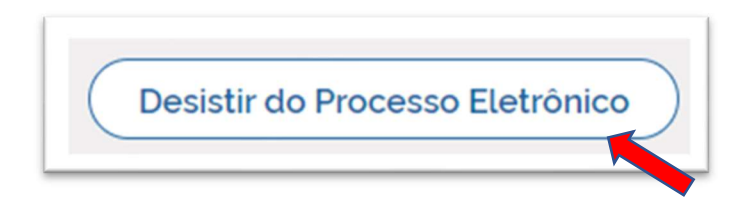

Se fez a opção por Distrato Social padrão, o seu processo provavelmente será analisado automaticamente, ou seja, alguns segundos após ser protocolado, o processo será aprovado e autenticado, volte para a página de acompanhamento do processo para acompanhar o status do processo.

Se não optou pelo Distrato Social padrão o processo NÃO TERÁ O DEFERIMENTO AUTOMÁTICO, ele estará com o status EM ANÁLISE, o prazo de julgamento será de até 02 dias úteis.

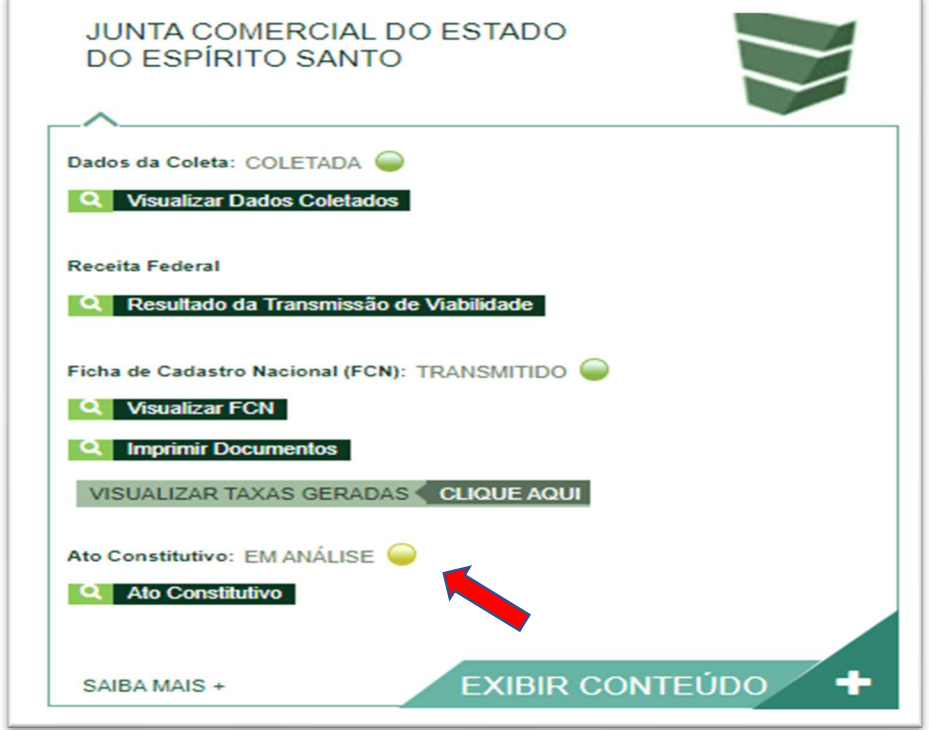

Na análise o processo poderá ficar em EXIGÊNCIA, ou ser ARQUIVADO.

Se ficar exigência, clique em "Visualizar Motivos de Exigência", e se necessário, esclareça exigência com o julgador do processo.

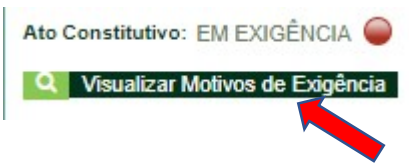

Desejando realizar o ESCLARECIMENTO DE EXIGÊNCIA com o julgador do processo, descreva a sua dúvida ou pergunta e clique em enviar.

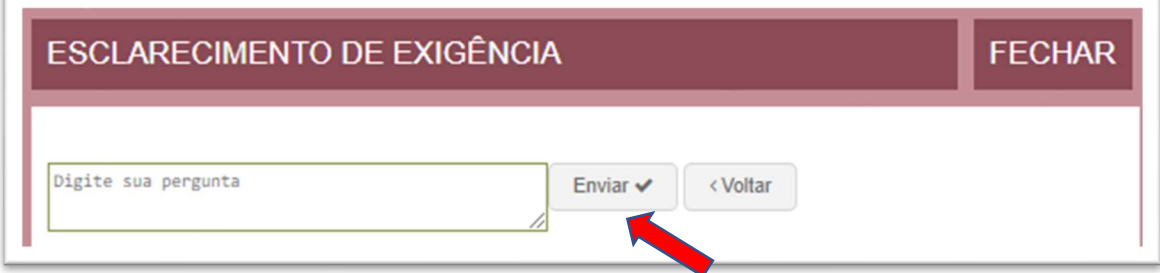

Sanada a dúvida acerca da exigência, clique em gerar Contrato Social e siga as orientações para a apresentação do processo para uma nova análise.

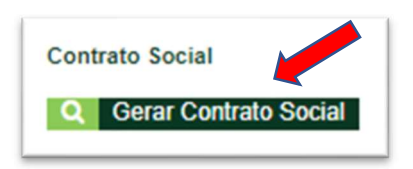

Reapresentando o processo e atendida(s) a(s) exigência(s), o processo seguirá para nova análise, o prazo de julgamento será de até 02 dias úteis, se deferido, o processo será ARQUIVADO.

Se optou pelo Distrato Social padrão, o processo TERÁ O DEFERIMENTO AUTOMÁTICO, ele estará com o status ARQUIVADO.

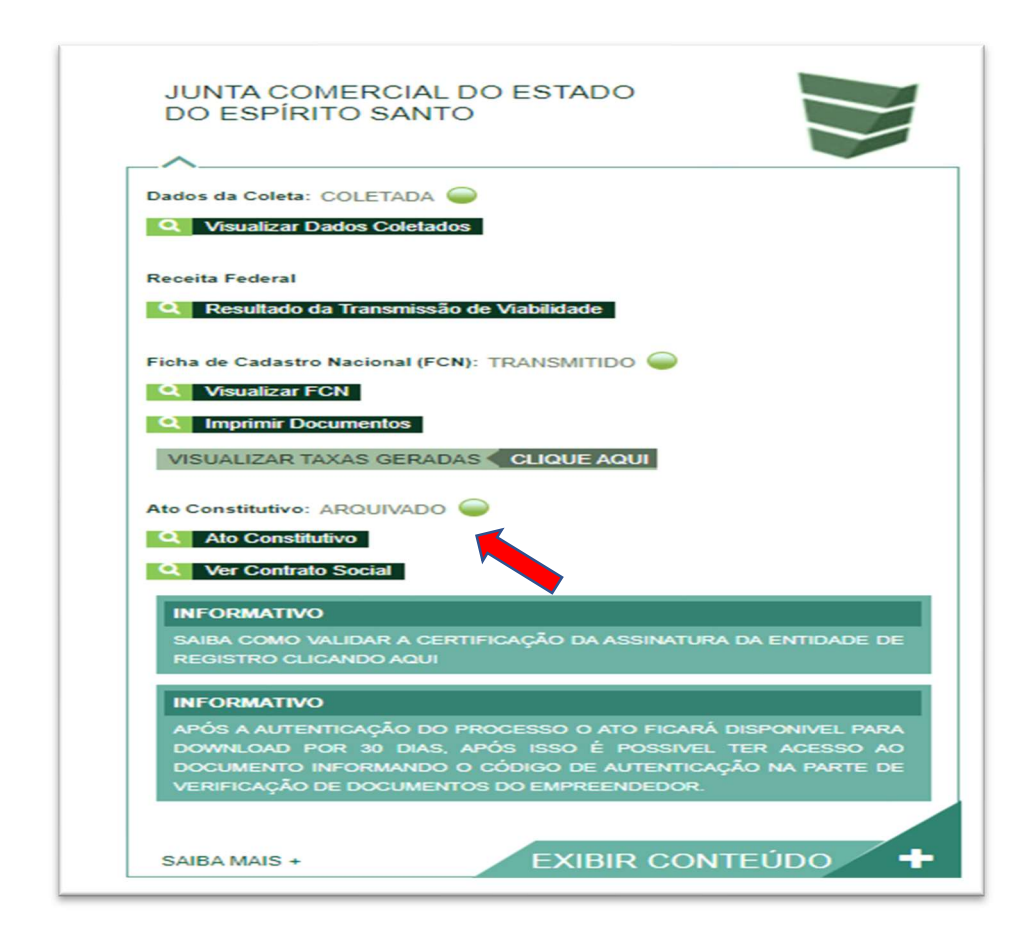

Quando o processo é arquivado, a Junta Comercial encaminha a baixa para os órgãos conveniados à REDESIM, assim, o sistema abre uma caixinha para que o interessado acompanhe a situação da baixa nos demais órgãos, conforme exemplo abaixo.

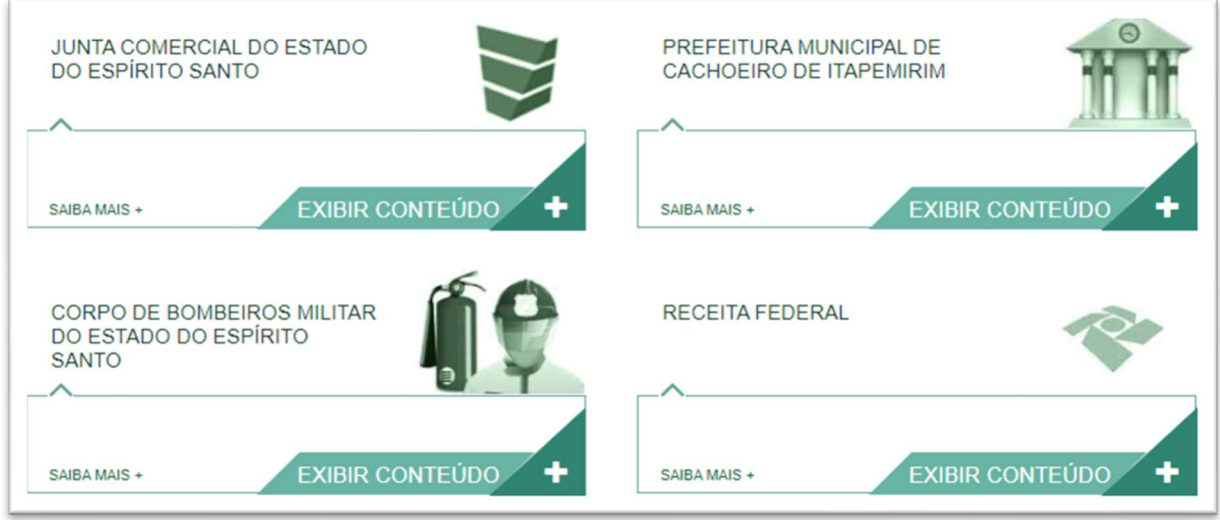

CONSIDERAÇÕES FINAIS: Os dados e imagens utilizados nesse manual baseiam-se nas imagens do sistema em maio de 2023.

DÚVIDAS, RECLAMAÇÕES, SUGESTÕES E/OU ELOGIOS ENTRE EM CONTATO PELO FALE CONOSCO DA JUCEES:

https://faleconosco.jucees.es.gov.br/